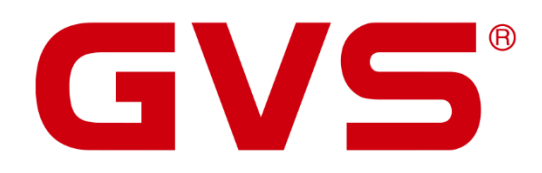

Benutzerhandbuch

VENATIO SP2

Zutrittskontrollsystem

**Version 1.0.0** 

#### **Benutzerhandbuch VENATIO SP2**

April 2022

GVS Deutschland GmbH & Co. KG Westumer Str. 53-55 D-53489 Sinzig Tel.: 02633-8800 Fax: 02633-7171 Email: info@gvs-deutschland.de Internet: www.gvs-deutschland.de

Registergericht: Amtsgericht Koblenz Registernummer: HRA 21275 Umsatzsteuer-Identifikationsnummer gemäß § 27a Umsatzsteuergesetz: DE290761277

GVS ist eine eingetragene Marke beim Deutschen Patent- und Markenamt, Register-Nr.: 30 2016 023 079

#### © Copyright 2022 GVS Deutschland GmbH & Co. KG

Diese Arbeit ist urheberrechtlich geschützt. Die Verwendung außerhalb der beschränkten Grenzen des Urheberrechts ist ohne Zustimmung des Herausgebers nicht gestattet und strafbar. Dies gilt insbesondere für das Kopieren, Übersetzen, Mikrofilmieren sowie das Speichern und Verarbeiten in elektronischen Systemen. Alle Rechte vorbehalten.

### Inhaltsverzeichnis

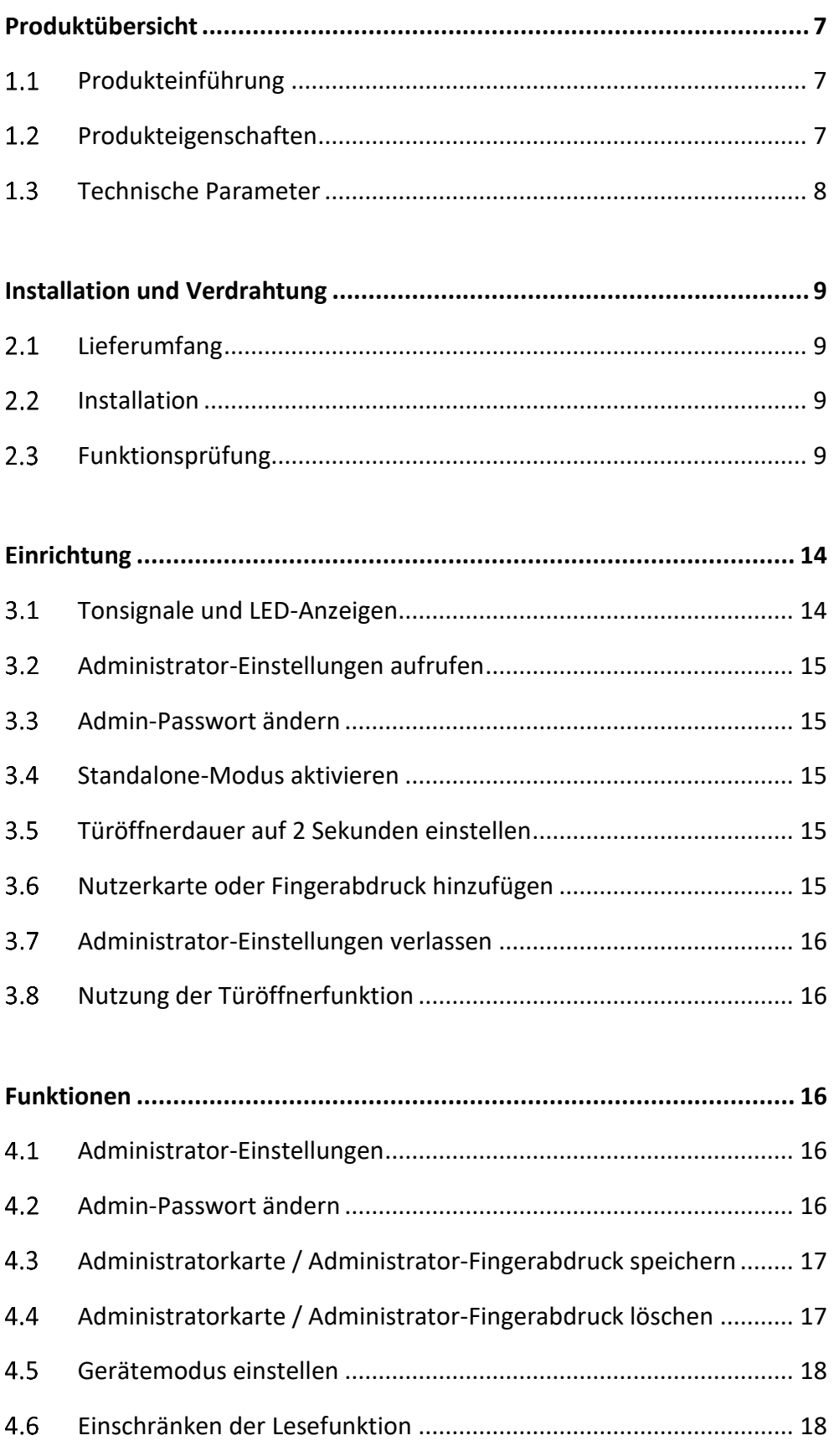

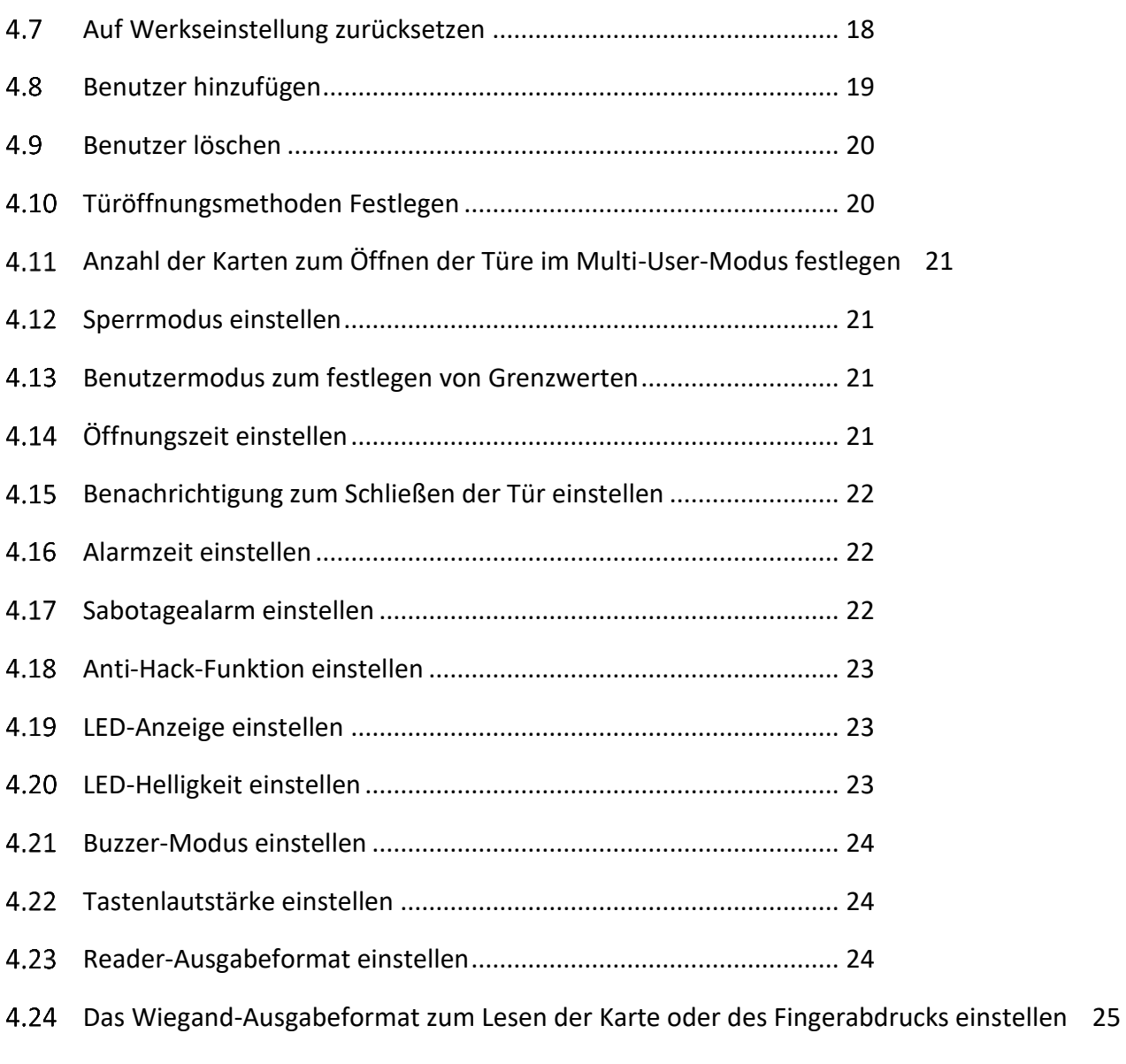

4.25 Das Wiegand-Ausgabeparitätsformat zum Lesen der Karte oder des Fingerabdrucks [einstellen .......................................................................................... 25](#page-24-1)

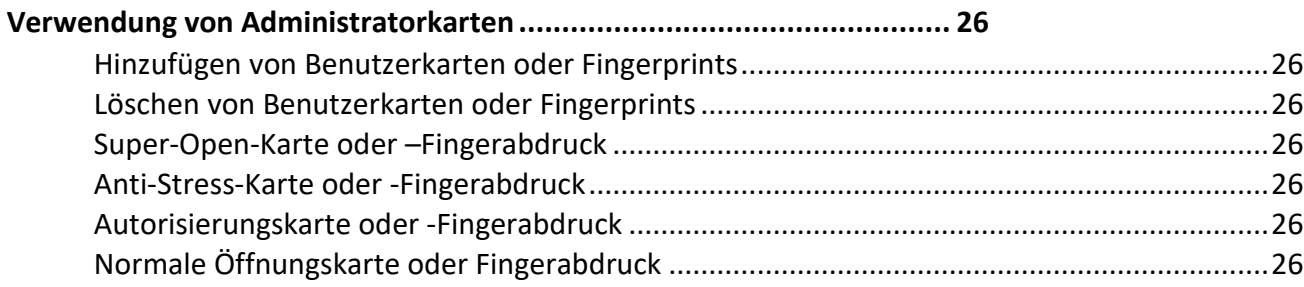

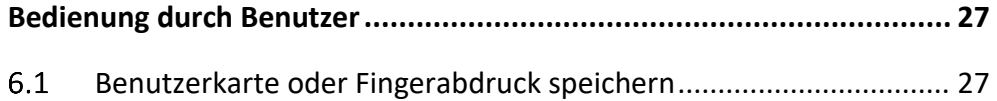

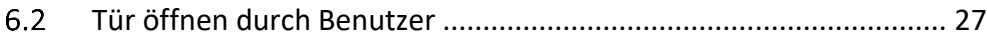

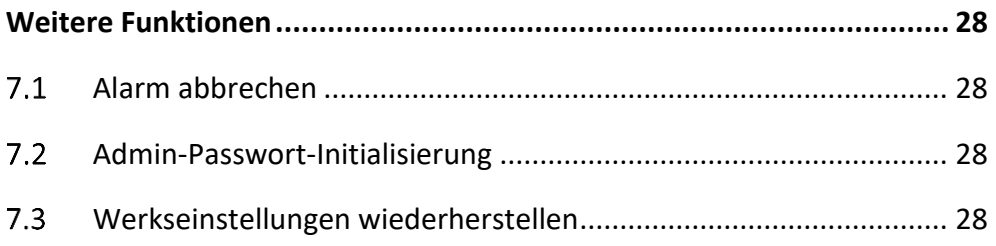

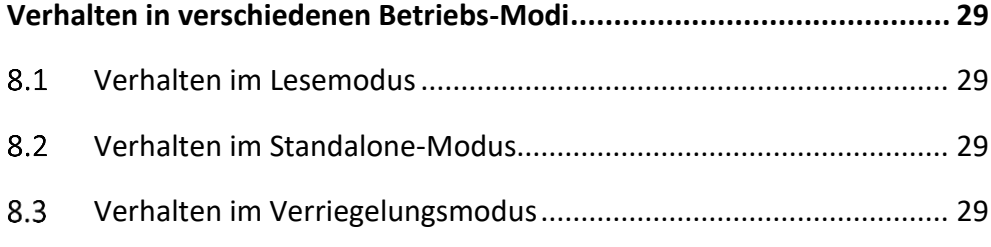

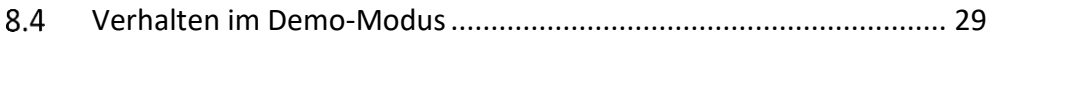

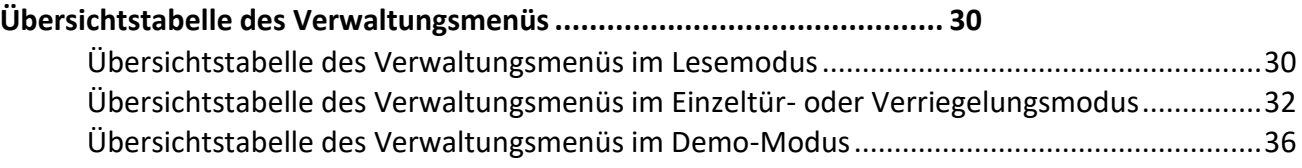

**[Vorsichtsmaflnahmen bei der Verwendung ........................................... 37](#page-36-0)**

**[Allgemeine Fehlerbehebung ................................................................. 38](#page-37-0)**

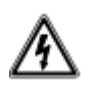

### ACHTUNG!

- Einbau und Montage elektrischer Geräte dürfen nur durch eine Elektrofachkraft erfolgen.

- Wartungs- und Reparaturarbeiten dürfen nur von qualifiziertem Fachpersonal durchgeführt werden.

- Das 230V-Netz ist vor dem Zugang zu den Anschlussklemmen freizuschalten.

- Switche, Relais und Wohnungsstationen sind nicht für den Einsatz im Außenbereich vorgesehen.

- Die Geräte sind nur zum bestimmungsgemäßen Gebrauch zu verwenden.

- Zur Reinigung der Komponenten sind diese mit einem feuchten Tuch und einem milden Reinigungsmittel abzuwischen.

- Lassen Sie keine Flüssigkeit in das Geräteinnere eindringen.

- Der Gehäuseinnenraum der Komponenten ist nur vom Servicetechniker zu reinigen.

- Die für den elektrischen Anschluss benutzte Steckdose (230V AC) muss sich in unmittelbarer Nähe des Gerätes befinden, gut sichtbar und frei zugänglich sein.

# <span id="page-6-0"></span>**Produkt¸bersicht**

## <span id="page-6-1"></span>1.1 Produkteinführung

Die Produktserie VENATIO bietet ein modernes Zutrittssystem auf Basis eines leistungsfähigen 32-Bit-ARM-Mikrocontrollers. Dieser erlaubt die Nutzung vielfältiger Funktionen und eignet sich daher für viele Gebäudetypen wie Ein- und Mehrfamilienhäuser, Wohnungen, Büro- und Gewerbeobjekte. Geräte der Serie VENATIO besitzen eine patentierte Metall-Schutzversiegelung und zeichnen sich durch hohe Verarbeitungsqualität und Zuverlässigkeit aus.

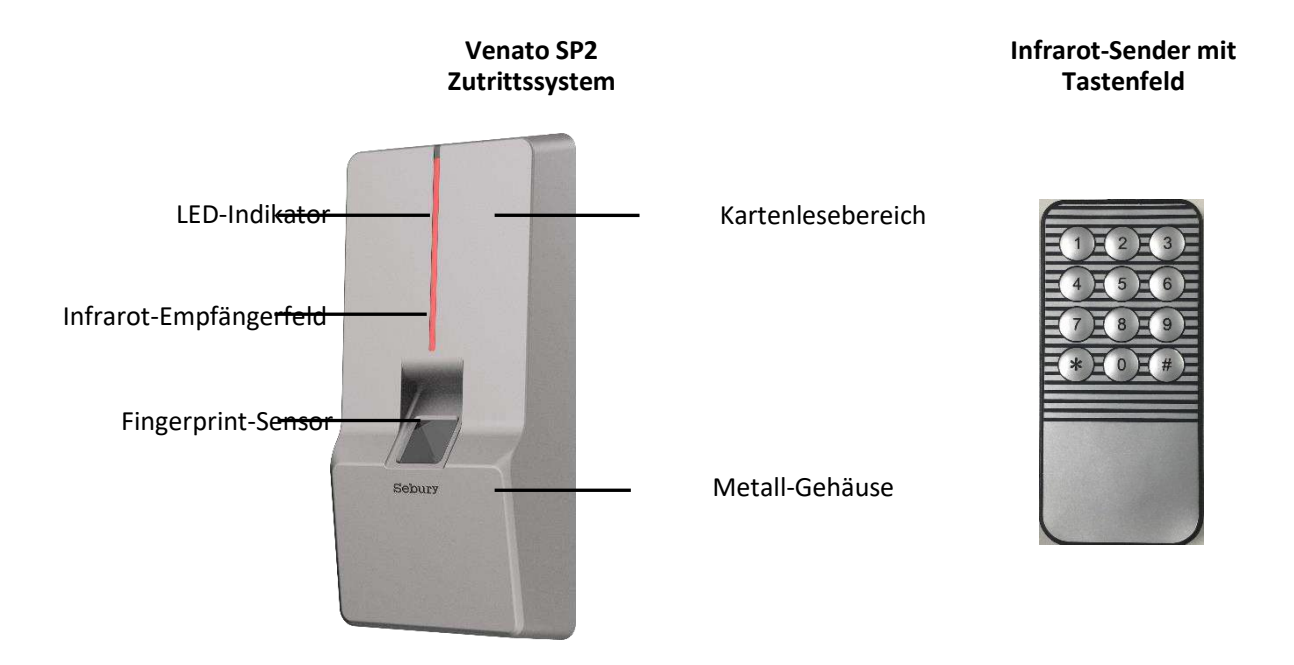

## <span id="page-6-2"></span>1.2 Produkteigenschaften

- Wasserdichtes Metallgeh‰use, mit patentierter Metall-Schutzversiegelung
- Eingebauter 125KHz (EM & HID-) Kartenleser
- Eingebauter 13.56MHz (Mifare, CPU-) Kartenleser (ISO14443A)
- Stromsparender Fingerprint-Sensor
- Programmierung über Infrarot-Handsender
- Konfiguration als Reader-Modus, Standalone-Modus, Interlock-Modus oder Demo-Modus

## <span id="page-7-0"></span>**1.3 Technische Parameter**

- Betriebsspannung: DC 10V-24V
- Ruhestrom: ≤ 50mA
- Maximaler Kartenleseabstand: 125KHz 5cm, 13,56 MHz 2cm
- Ausgabeformat: Wiegand 26-66 (HID Automatik)
- Max. 20.000 Benutzerkarten
- Max. 21 Administratorkarten
- Max. 219 Benutzer-Fingerabdrücke
- Max. 21 Administrator-Fingerabdrücke
- Türöffner-Kontakt: ≤ 1A
- Alarmausgang: ≤ 1A
- Arbeitstemperatur: -20 bis 60°C
- Luftfeuchtigkeit: 0 bis 95%
- Abmessungen: 170x83x35mm

# <span id="page-8-0"></span>**Installation und Verdrahtung**

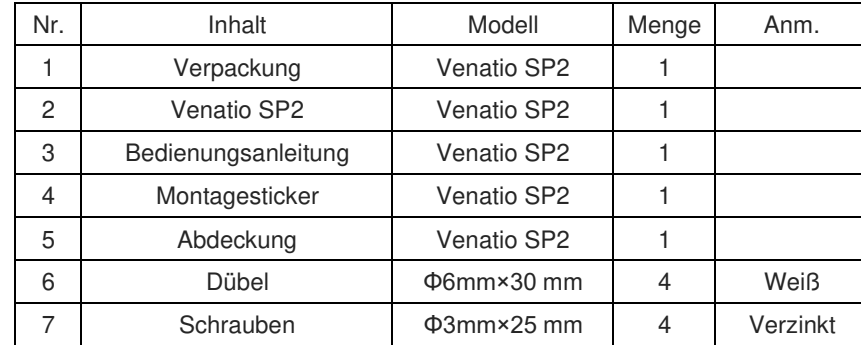

## <span id="page-8-1"></span>**Lieferumfang**

## <span id="page-8-2"></span>2.2 Installation

(1) Bohren Sie unter Verwendung der Bohrschablone ein Φ14mm Loch für den Auslass und 4 Φ6mm Installationslöcher. Setzen Sie dann die Dübel ein.

(2) Schrauben Sie die Anti-Drop-Schrauben auf Unterseite des Geräts mit einem Schraubendreher heraus und nehmen Sie das Gehäuse ab. Setzen Sie die Grundplatte auf die Bohrlöcher und befestigen Sie diese mit den mitgelieferten Schrauben.

(3) Bringen Sie die Anschlussleitungen auf die benötigte Länge und isolieren die Kabelenden ab. Verbinden Sie die Kabel entsprechend dem Anschlussplan mit den Kabeln aus dem Gerät. Überprüfen Sie nochmals die korrekte Verkabelung, um einen Kurzschluss zu vermeiden. Anschließend schalten Sie das Gerät kurz ein, um zu testen, ob die Anzeige aufleuchtet. Ist dies nicht der Fall, bitte unverzüglich die Stromversorgung unterbrechen und die Verkabelung erneut prüfen. Installieren Sie nach der korrekten Inbetriebnahme das Gehäuse und fixieren es mit den Anti-Drop-Schrauben.

(4) Bringen Sie die Abdeckung am Gerät an der Position der Anti-Drop-Schrauben an.

## <span id="page-8-3"></span>**2.3 Funktionsprüfung**

Schalten Sie das Gerät ein und testen Sie gemäß der Anleitung in Kapitel 3, ob das elektrische Schloss mit dem Kartenleser / Fingerprint / Exit-Button korrekt geöffnet werden kann. Die Funktionsprüfung ist damit abgeschlossen.

### **Illustration: Aufbau GVS Venatio SP2**

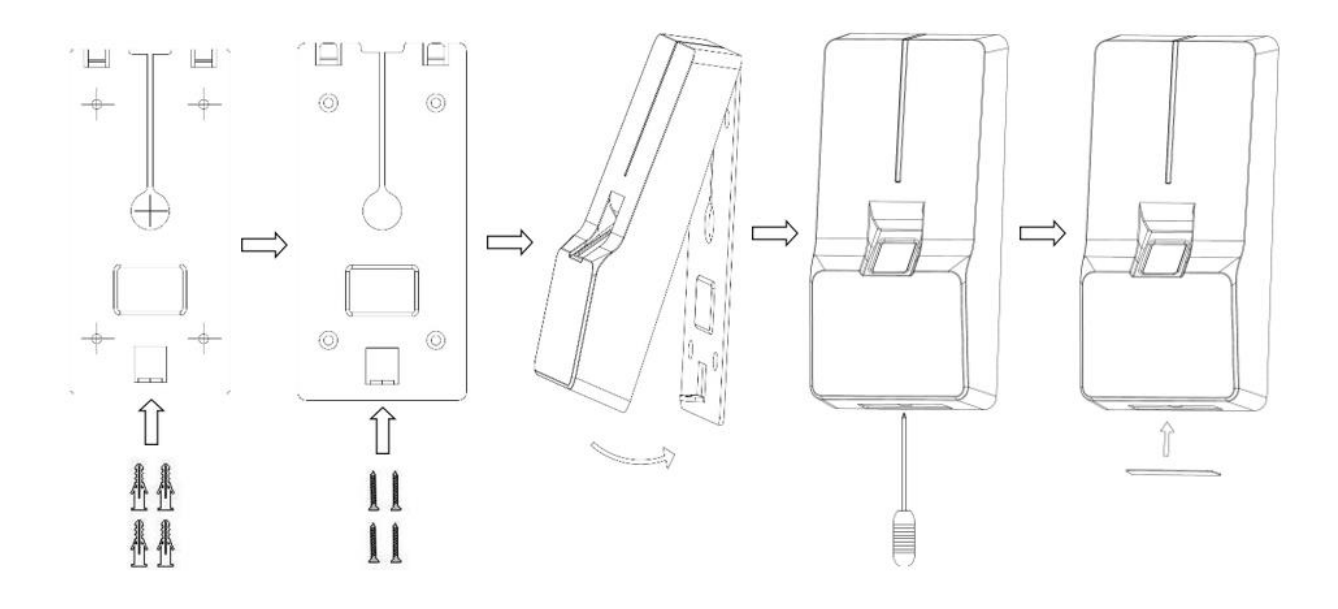

### **Tabelle: Verdrahtung GVS Venatio SP2**

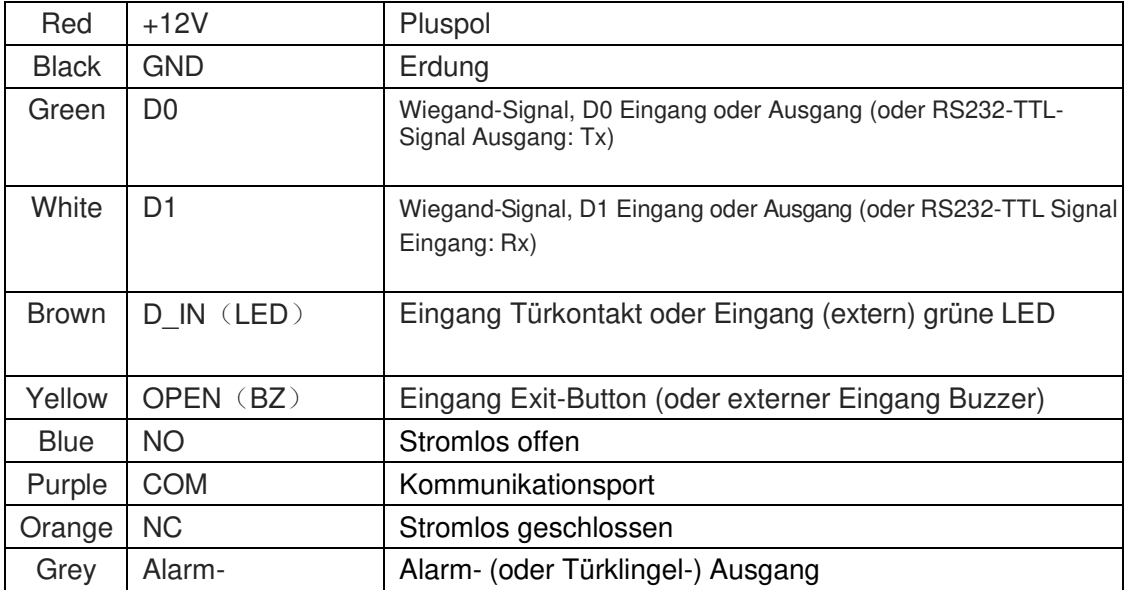

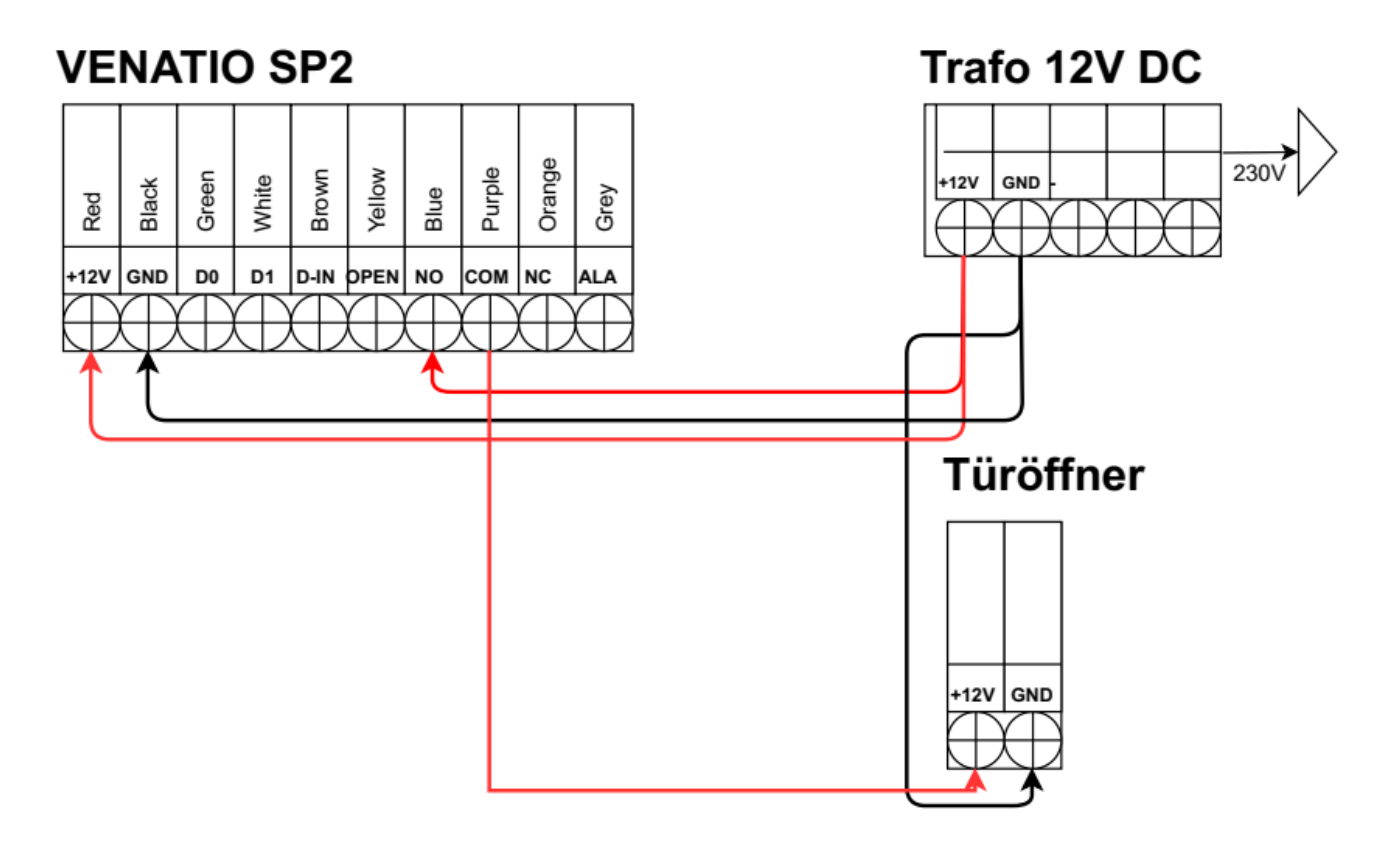

VENATIO SP2 unter Verwendung eines DC 12V Trafos

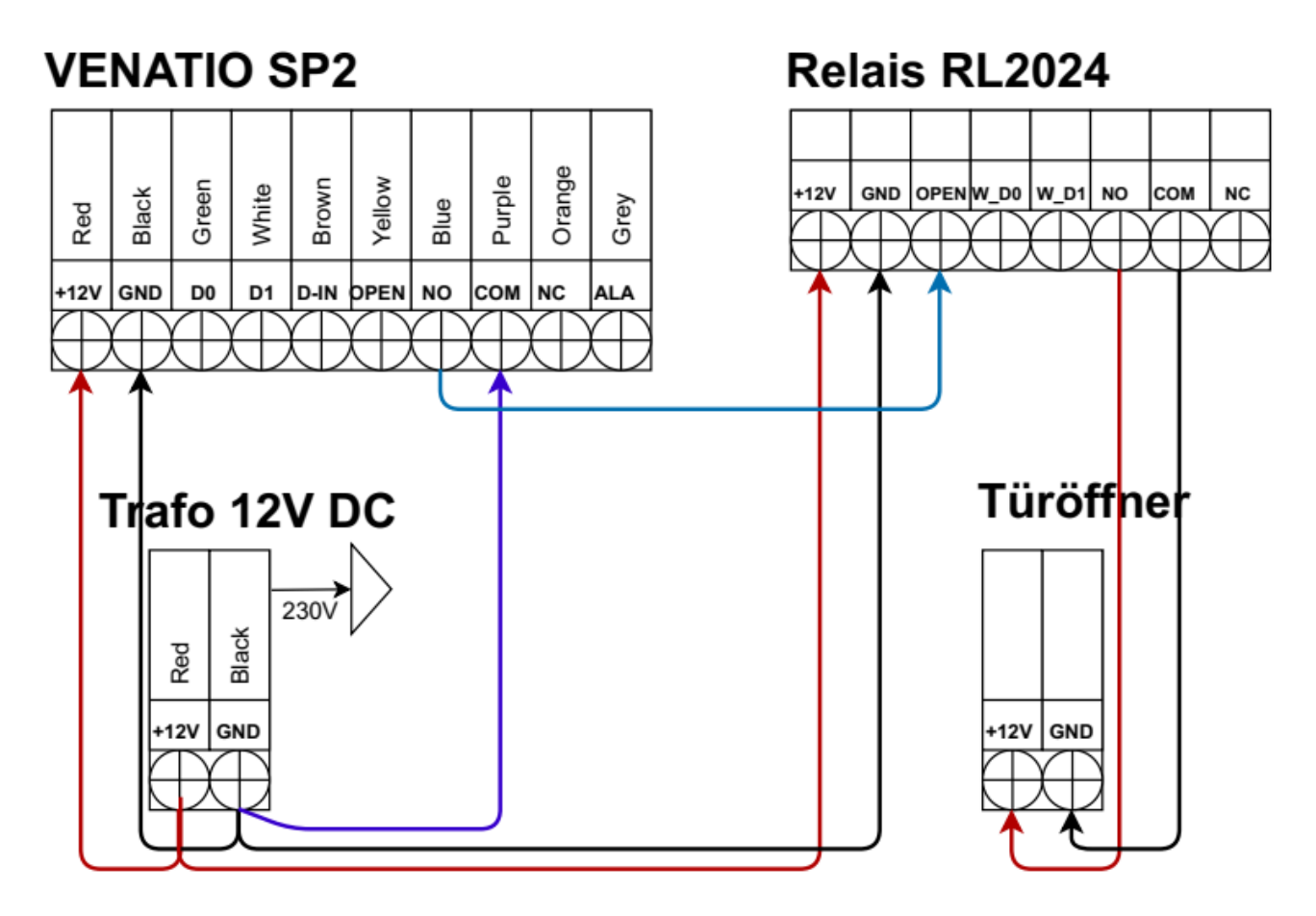

VENATIO ST2 unter Verwendung des Türöffner-Relais RL2024

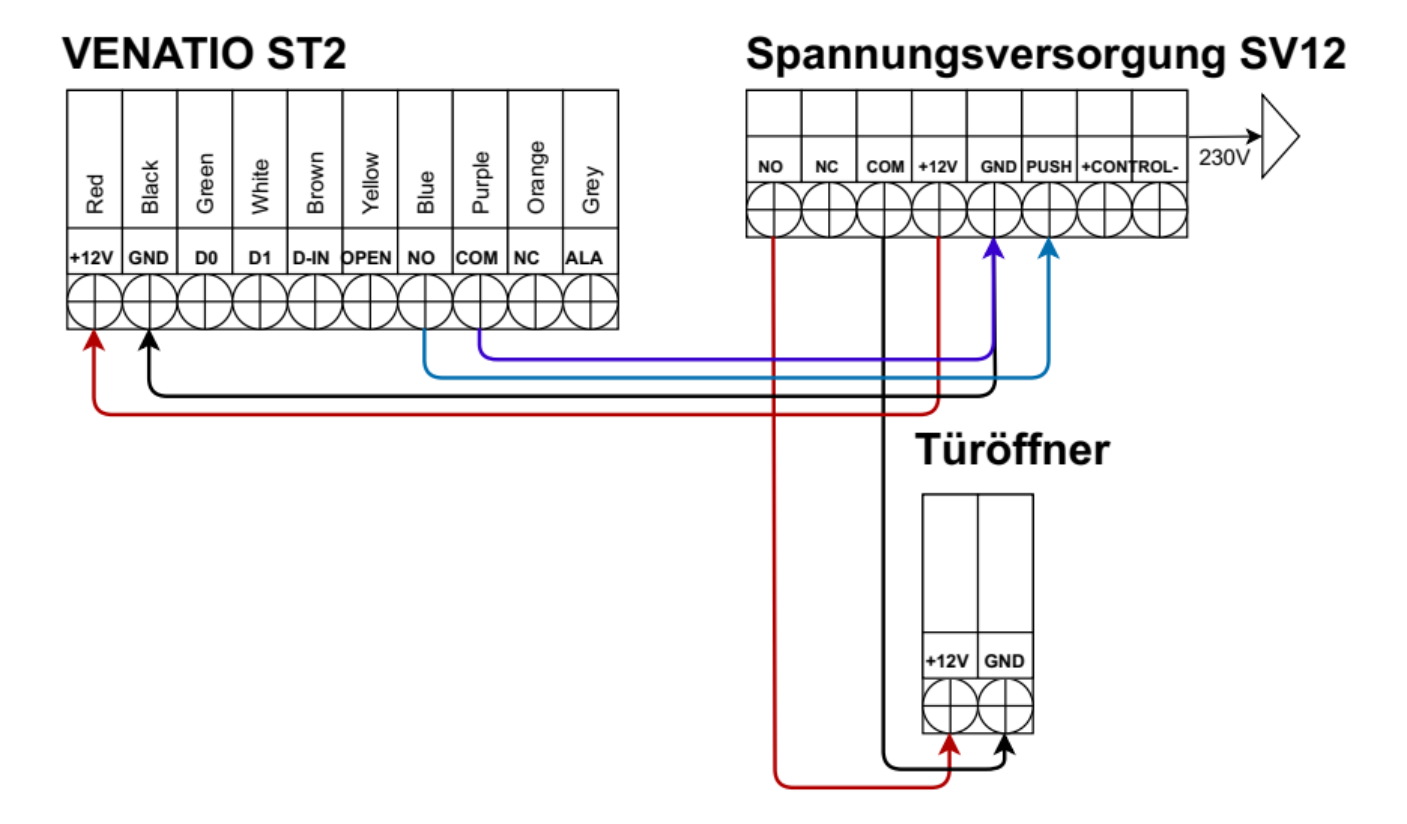

VENATIO ST2 unter Verwendung der Spannungsversorgung SV12

#### Weitere Anwendungsmöglichkeiten

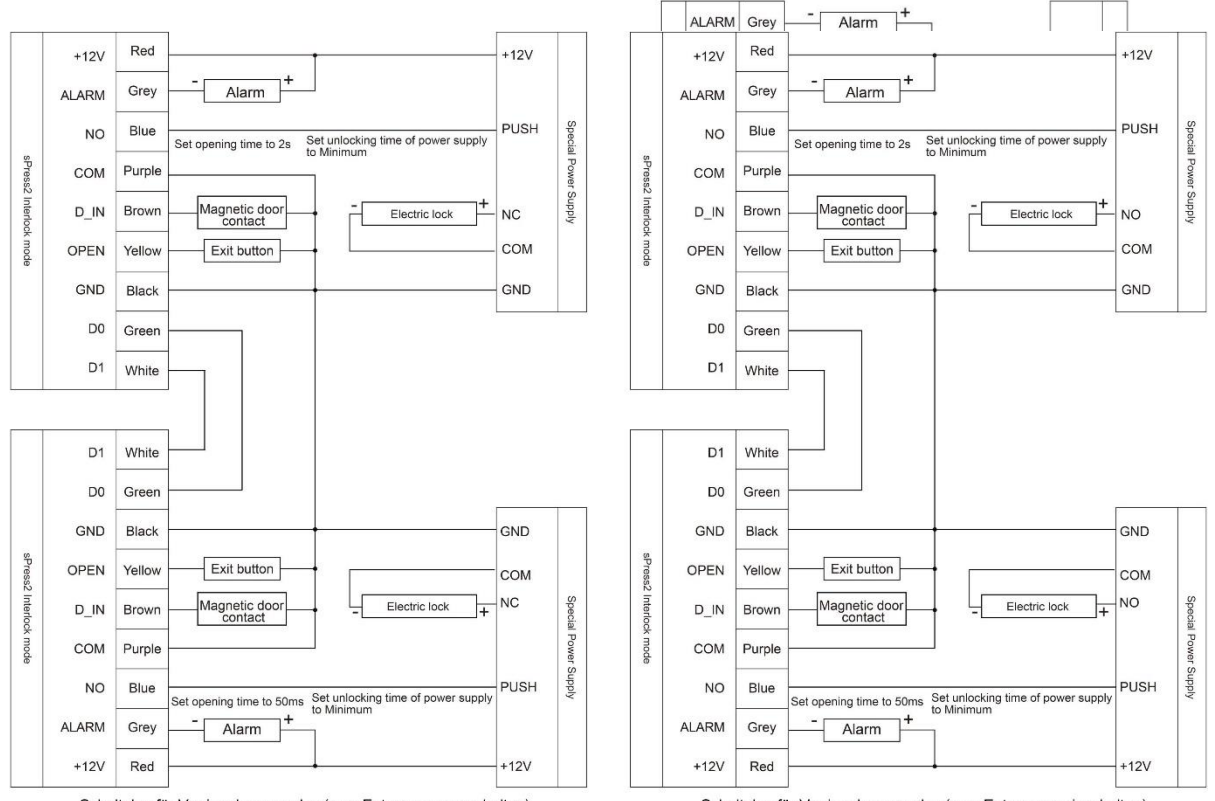

Schaltplan für Verriegelungsmodus (zum Entsperren ausschalten)

Schaltplan für Verriegelungsmodus (zum Entsperren einschalten)

# <span id="page-13-0"></span>**Einrichtung**

Bei der Einrichtung ist folgendes zu beachten:

- Das Tastenfeld erlaubt folgende Eingaben: 0, 1, 2, 3, 4, 5, 6, 7, 8, 9, \*, #
- Drei Punkte ("...") zeigen an, dass der vorherige Vorgang erneut auszuführen ist
- Ein alleinstehendes Komma (",") steht für keinen Vorgang, sondern ist nur Teil des Satzaufbaus
- Klammern ("()") beschreiben die Zahlenfolge, welche in das Gerät eingetippt wird, wie etwa jene von PIN-Codes, Identifikationsnummern oder Kartennummern
- Bei korrekter Ausführung des letzten Vorgangs erfolgt ein langer Signalton
- Ein grünes Aufleuchten der LED bestätigt die korrekte Ausführung des letzten Vorgangs
- Drei kurze Signaltöne zeigen an, dass der letzte Vorgang nicht korrekt ausgeführt wurde
- Das Zeichen "#" zeigt das Ende einer Eingabe an
- Das Zeichen "\*" wird genutzt, um einen offenen Vorgang abzubrechen oder um in das vorherige Menü zu gelangen

Die Verwaltungsebene kann durch die Eingabe eines zweistelligen Zahlencodes (0-99, ohne "#" am Ende) aufgerufen werden. Eine orangene LED zeigt an, ob sich das Gerät in der Verwaltungsebene befindet. Ist der Vorgang fehlgeschlagen, ertönen drei kurze Signaltöne. Befindet sich das Gerät in der Verwaltungsebene und es wurde für über 30 Sekunden keine Eingabe getätigt, wechselt es automatisch zurück in den Standby-Modus.

## <span id="page-13-1"></span>**Tonsignale und LED-Anzeigen**

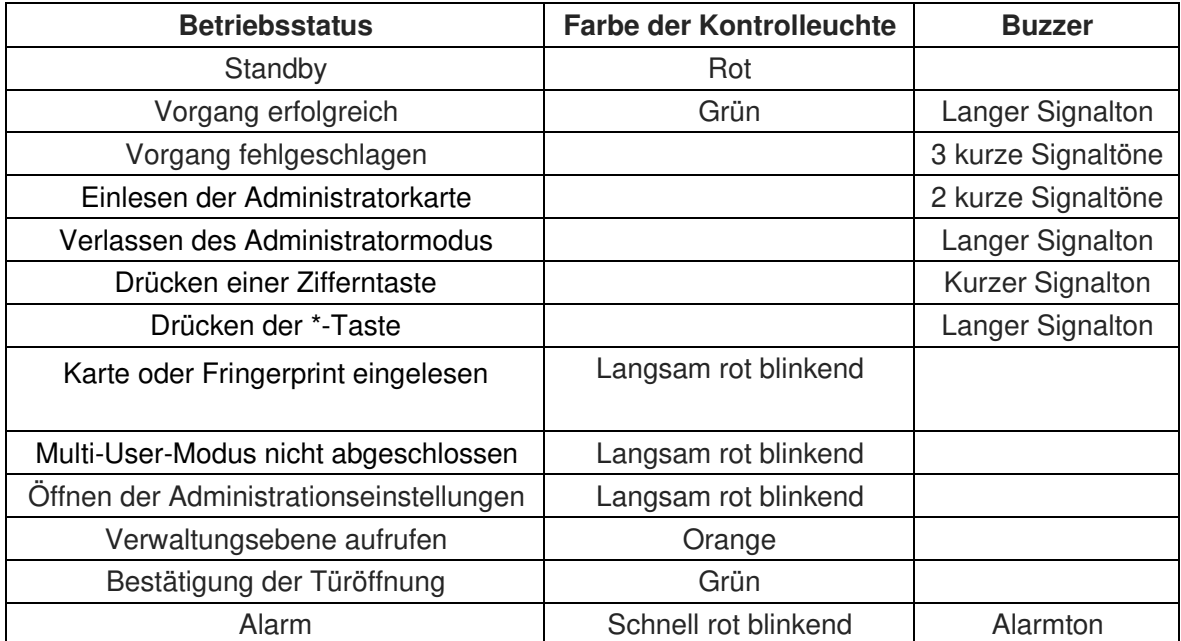

## <span id="page-14-0"></span>**Administrator-Einstellungen aufrufen**

Um die Administrator-Einstellungen aufzurufen, halten Sie die Taste \* für mindestens zwei Sekunden gedruckt und geben Sie das Admin-Passwort ein (Default: 888888), gefolgt von der Taste #. Der Anwender muss das Admin-Passwort bei der erstmaligen Nutzung ändern, da ansonsten keine weiteren Vorgänge ausgeführt werden können. Bei korrekter Eingabe des Admin-Passworts blinkt die Kontrollleuchte kurz grün auf und dann wieder rot. Letzteres signalisiert, dass nun Administratorbefehle ausgeführt werden können.

### <span id="page-14-1"></span>**Admin-Passwort ändern**

T‰tigen Sie folgende Eingaben: 00, (Neues Admin-Passwort), #, (Neues Admin-Passwort wiederholen), #

Hinweis: Das neue Admin-Passwort muss aus sechs Ziffern bestehen.

### <span id="page-14-2"></span>**Standalone-Modus aktivieren**

T‰tigen Sie folgende Eingaben: 03, 1#

Hinweis: Der Standalone-Modus ist ab Werk voreingestellt.

## <span id="page-14-3"></span>**T¸rˆffnerdauer auf 2 Sekunden einstellen**

Tätigen Sie folgende Eingaben: 34, 2#

Hinweis: Die Türöffnerdauer ist ab Werk auf zwei Sekunden voreingestellt.

### <span id="page-14-4"></span>**3.6 Nutzerkarte oder Fingerabdruck hinzufügen**

Tätigen Sie folgende Eingaben: 10, Karte einlesen oder Finger zweimal auflegen, letzten Vorgang für jede neue Karte und jeden neuen Fingerabdruck wiederholen. Mit "\*" wird der Vorgang beendet.

Hinweis: Ein langer Signalton zusammen mit dem Aufleuchten der Kontrollleuchte in grün zeigen das erfolgreiche Anlernen einer Karte oder eines Fingerabdrucks an.

## <span id="page-15-0"></span>**Administrator-Einstellungen verlassen**

Befinden Sie sich in den Administrator-Einstellungen, drücken Sie die mehrmals die Taste \*, bis die Kontrollleuchte durchgängig rot leuchtet. Damit haben Sie die Administrator-Einstellungen verlassen.

## <span id="page-15-1"></span>**3.8 Nutzung der Türöffnerfunktion**

Leuchtet die Kontrollleuchte durchgängig rot, kann das Gerät als Türöffner genutzt werden. Ein angeschlossener Türöffner kann nun durch zuvor hinzugefügte Karten beziehungsweise Fingerabdrücke oder durch Drücken des Exit-Buttons betätigt werden.

Hinweis: Das Öffnen der Tür wird durch einen langen Signalton und das Aufleuchten der Kontrollleuchte in grün bestätigt.

# <span id="page-15-2"></span>**Funktionen**

## <span id="page-15-3"></span>**4.1 Administrator-Einstellungen**

Um die Administrator-Einstellungen aufzurufen, drücken Sie die Taste \* für mindestens zwei Sekunden, geben Sie das Administrator-Passwort ein oder halten Sie eine Administratorkarte an das Lesegerät. Dies ist Voraussetzung, um die nachfolgenden Vorgänge durchführen zu können. Wichtige Hinweise zu den Administrator-Einstellungen sind in Kapitel 3.2 beschrieben.

Über die Administrator-Einstellungen stehen dem Anwender folgende Optionen zur Auswahl:

## <span id="page-15-4"></span> **Admin-Passwort ‰ndern**

T‰tigen Sie folgende Eingaben: 00, (Neues Admin-Passwort)#, (Neues Admin-Passwort wiederholen)#

### <span id="page-16-0"></span>**Administratorkarte / Administrator-Fingerabdruck speichern**

Tätigen Sie folgende Eingaben:

01, 0#, Karte einlesen oder Finger zweimal auflegen, …, 1-3 Karten oder Fingerabdruck setzen 01, 1#, Karte einlesen oder Finger zweimal auflegen, …, 1-3 Karten oder Fingerabdruck setzen 01, 2#, Karte einlesen oder Finger zweimal auflegen, …, 1-3 Karten oder Fingerabdruck setzen 01, 3#, Karte einlesen oder Finger zweimal auflegen, …, 1-3 Karten oder Fingerabdruck setzen 01, 4#, Karte einlesen oder Finger zweimal auflegen, …, 1-3 Karten oder Fingerabdruck setzen 01, 5#, Karte einlesen oder Finger zweimal auflegen, …, 1-3 Karten oder Fingerabdruck setzen 01, 6#, Karte einlesen oder Finger zweimal auflegen, …, 1-3 Karten oder Fingerabdruck setzen Hinweis: Jedem Administrator-Konto können bis zu 3 Karten oder Fingerabdrücke zugeordnet werden.

### <span id="page-16-1"></span>**Administratorkarte / Administrator-Fingerabdruck lˆschen**

Tätigen Sie folgende Eingaben:

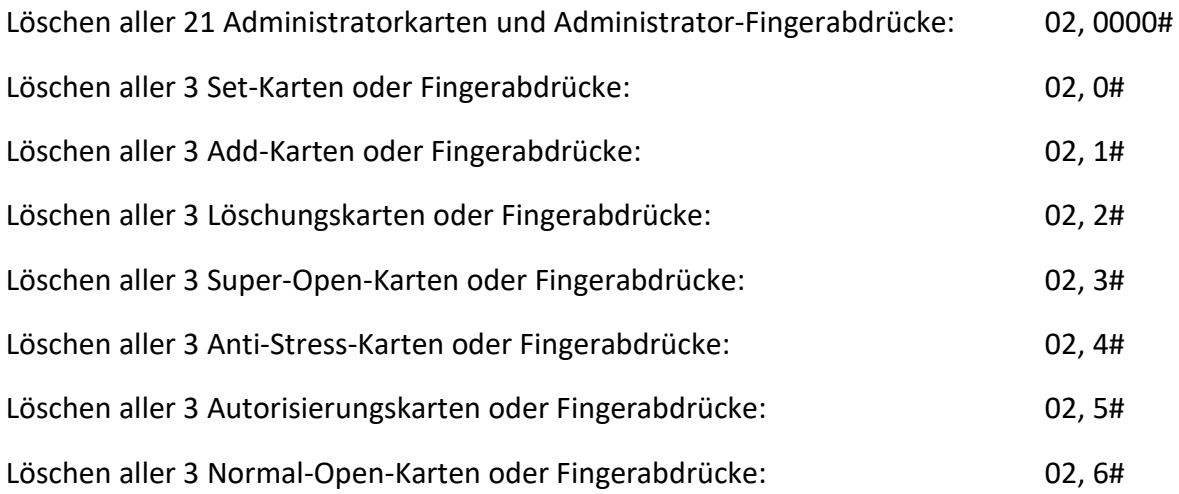

## <span id="page-17-0"></span>**4.5 Gerätemodus einstellen**

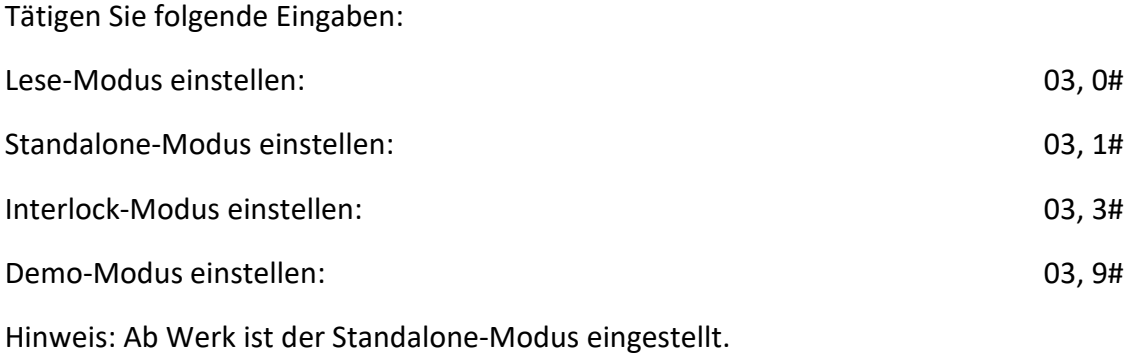

### <span id="page-17-1"></span>**Einschr‰nken der Lesefunktion**

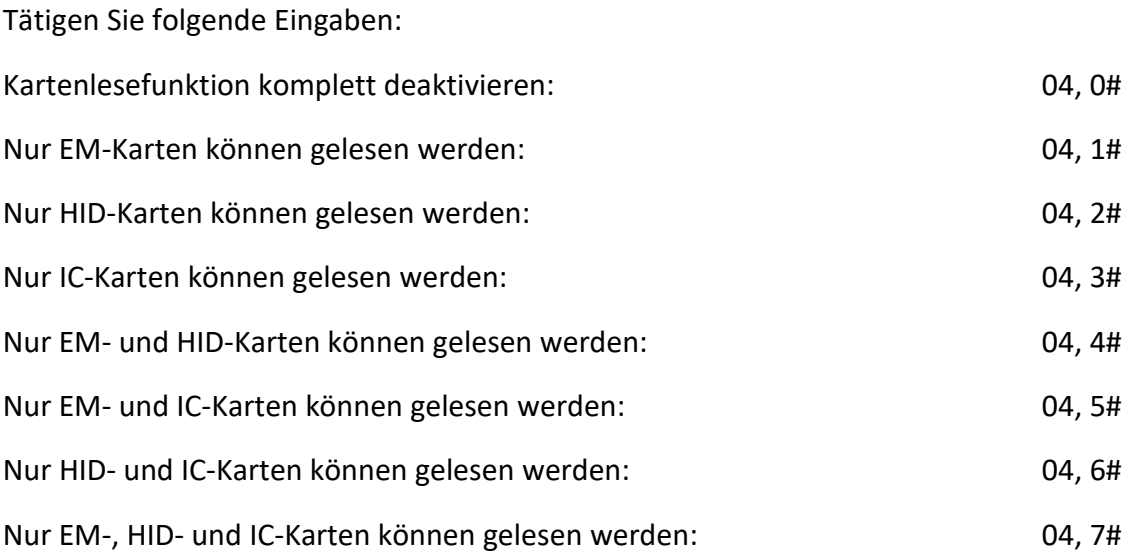

## <span id="page-17-2"></span>**4.7 Auf Werkseinstellung zurücksetzen**

#### Tätigen Sie folgende Eingaben: 09, 0000#

Hinweis: Nach dem Zurücksetzen auf die Werkseinstellung sind Admin-Passwort und Gerätemodus unverändert, Administrator- und Benutzerkarten werden nicht gelöscht. Die Standard-Werte der Werkseinstellung sind im Anhang beschrieben.

### <span id="page-18-0"></span>**4.8 Benutzer hinzufügen**

### **4.8.1 Generiert automatisch Identifikationsnummern, um eine**  Benutzerkarte / Fingerabdruck hinzuzufügen

Karte oder Fingerabdruck kontinuierlich einlesen, um Benutzer hinzuzufügen:

10, Karte einlesen (oder zweimal Fingerabdruck), …\*

8-stellige Kartennummer eingeben, um Benutzer hinzuzufügen:

10, 8# (8-stellige Kartennummer) #, 8# (8-stellige Kartennummer) #, …\*

10-stellige Kartennummer eingeben um Benutzer hinzuzufügen:

10, 10# (10-stellige Kartennummer)#, 10# (10-stellige Kartennummer) #, …\*

Hinweis: Als Beispiel dienen die Kartennummern: 0004301875, 06542035. Die erste Zahlenfolge ist eine 10-stellige Kartennummer, die folgende eine 8-stellige Kartennummer. Die Nullen am Anfang können weggelassen werden, Sie können also 4301875 oder 6542035 eingeben. Die nicht durch ein Komma oder andere Symbole getrennte Kartennummer wird als 10-stellige Kartennummer angesehen. Die folgenden Abschnitte werden nach dieser Regel behandelt.

### **4.8.2 Identifikationsnummer manuell vergeben, um Benutzerkarte / Fingerabdruck hinzuzufügen**

Identifikationsnummer angeben und Karte einlesen, um Benutzer hinzuzufügen:

 11, (ID-Nummer) #, Karte einlesen (oder zweimal Fingerabdruck), …\* Identifikationsnummer angeben und 8-stellige Kartennummer eingeben, um Benutzer hinzuzufügen:

 11, (ID-Nummer) # 8# (8-stellige Kartennummer) #, (ID-Nummer) # 8# (8-stellige Kartennummer) #, …\*

Identifikationsnummer angeben und 10-stellige Kartennummer eingeben, um Benutzer hinzuzufügen:

 11, (ID-Nummer) # 10# (10-stellige Kartennummer) #, (ID-Nummer) # 10# (10-stellige Kartennummer) #, …\*

Hinweis: Identifikationsnummern bestehen aus 1-5 Ziffern zwischen 1-20000.

4.8.3 Erste Identifikationsnummer angeben, um eine Serie an Benutzerkarten hinzuzufügen

8-stellige Serie an Benutzerkarten hinzufügen:

 12, (ID-Nummer) #, 8# (8-stellige Kartennummer) #, (Kartenanzahl) # 10-stellige Serie an Benutzerkarten hinzufügen:

12, (ID-Nummer) #, 10# (10-stellige Kartennummer) #, (Kartenanzahl) #

Hinweis: Identifikationsnummern bestehen aus 1-5 Zeichen zwischen 1-20000. Die Identifikationsnummer inclusive Kartenanzahl muss weniger oder gleich 20001 sein. Nach dem Hinzufügen einer Serie an Benutzerkarten basiert die erste Karte auf Identifikations- und Kartennummer. Wenn eine Karte hinzugefügt wird, werden zu Identifikationsnummer und Kartennummer eine eins addiert, bis alle Karten hinzugefügt wurden. Um doppelte Kartennummern zu vermeiden, sollten sie alle Benutzerkarten und Administratorkarten löschen, bevor Sie eine Serie an Karten hinzufügen.

### <span id="page-19-0"></span>**4.9 Benutzer löschen**

Löschen aller Benutzer:

20, 0000#

Löschen einer Benutzerkarte per Einlesung der Karte oder Fingerabdruck:

21, Karte oder Fingerabdruck einlesen, ….

Löschen eines Benutzer per Eingabe der 8-stelligen Kartennummer:

 21, 8# (8-stellige Kartennummer) #, 8# (8-stellige Kartennummer) #, … Löschen eines Benutzer per Eingebabe der 10-stelligen Kartennummer:

 21, 10# (10-stellige Kartennummer) #, 10# (10-stellige Kartennummer) #, … Löschen eines Benutzers per Eingabe der Identifikationsnummer:

22, (ID-Nummer) #, (ID-Nummer) #, …

#### <span id="page-19-1"></span>4.10 **Türöffnungsmethoden Festlegen**

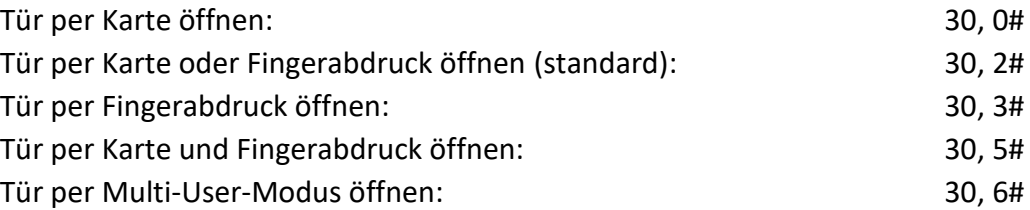

Hinweis: Die Super-Open-Karte bleibt von der Türöffnungsmethode unbeeinflusst, Sie können damit die Tür zu jeder Zeit öffnen. Die Tür per Multi-User-Modus zu öffnen bedeutet, die Tür per Multi-Karte oder Multi-Fingerabdruck zu ˆffnen, wenn die Karte und der Fingerebdruck dieselbe Identifikationsnummer besitzen.

### <span id="page-20-0"></span>Anzahl der Karten zum Öffnen der Türe im Multi-4.11 **User-Modus festlegen**

2-10 Karten oder Fingerabdrücke einlesen, um Tür zu öffnen: 31, (2-10)# (Die Türöffnungsmethode muss auf Multi-User eingestellt sein)

#### <span id="page-20-1"></span>4.12 **Sperrmodus einstellen**

32, 0# Standardwert. Sperre mit kurzer Verzögerung. Nach einer Entsperrung wird das Schloss geöffnet, nach einer kurzen Verzögerungszeit wird das Schloss wieder gesperrt. 32, 1# Sperre auf Schaltermodus setzen. Nach einer Entsperrung bleibt das Schloss geöffnet, bis es durch erneutes Betätigen gesperrt wird.

32, 2# Schloss auf Modus "normales Öffnen" stellen. Jetzt bleibt das Schloss geöffnet und wird nicht von anderen Entriegelungsaktionen gesteuert. Wenn der Nutzer diesen Modus nicht nutzen will, dann stellen Sie bitte auf einen der anderen beiden Modi um.

Hinweis: Ein geeigneterer Weg, um den Modus "Normales Öffnen" zu implementieren, ist es, eine "Normal Öffnen"-Karte oder Fingerabdruck zu nutzen. So kann zwischen den "Normal Öffnung" und dem normalen Zustand einfach umgeschaltet werden. Siehe entsprechende Kapitel zum Betrieb von Administrator-Karten oder Fingerabdrücken.

#### <span id="page-20-2"></span>4.13 **Benutzermodus zum festlegen von Grenzwerten**

33, 0# Deaktiviert Verwendung durch Benutzer.

33, 1# Standardwert, Aktiviert Verwendung durch Benutzer.

Hinweis: Ein einfacher Weg, um die Verwendung durch Benutzer zu bestimmen, ist die Nutzung von Autorisierungskarte oder -Fingerabdruck. So kann schnell der Zugriff durch Benutzer aktiviert oder deaktiviert werden. Für die Einrichtung beachten die Sie das entsprechende Kapitel zum Betrieb von Administrator-Karte bzw. -Fingerabdruck.

#### <span id="page-20-3"></span>**÷ffnungszeit einstellen**   $4.14$

34, 0# Öffnungszeit auf 50 ms einstellen, dient z.B. als Impuls für Motorschlösser 34, (1-999) # Der Standardwert ist auf 2 gesetzt, Einstellung der Öffnungszeit von 1 – 999 s

Hinweis: Die Entriegelungsdauer einer externen Steuerung sollte den Einstellungen im VENATIO entsprechen.

#### <span id="page-21-0"></span>Benachrichtigung zum Schließen der Tür einstellen 4.15

35, (0-99) # Der Standardwert ist 10. Definiert die Zeit, nach der der Benutzer benachrichtigt wird, wenn er die Tür nicht geschlossen hat. Der Summer beginnt zur Benachrichtigung zu piepen. 36, (0-99) # Der Standardwert ist 10. Definiert die Dauer des Benachtigungstons.

Hinweis: Wenn Sie keine Benachtichtigung benötigen, können Sie die Dauer auf 0 setzen.

#### <span id="page-21-1"></span>4.16 Alarmzeit einstellen

- 40, 0# Standardwert. Wenn Alarmzeit auf 0 gesetzt ist, gibt es keinen Alarm.
- 40, (0-99) # Alarmzeit kann auf 1 99 Minuten gesetzt werden.

#### <span id="page-21-2"></span>4.17 Sabotagealarm einstellen

- 41, 0# Standardwert. Sabotagealarm ist deaktiviert.
- 41, 1# Sabotagealarm ist aktiviert.

Hinweis: Bei einem Sabotageversuch wird der Alarm ausgelöst und es wird gleichzeitig eine Benachrichtigung ausgesendet. Der Alarm kann durch Eingabe des Admin-Passworts, Einlesen von Admin-Karte oder -Fingerabdruck oder der Nutzerkarte bzw. Fingerabdruck abgestellt werden.

#### <span id="page-22-0"></span>**Anti-Hack-Funktion einstellen**  4.18

43, 0# Standardwert. Normaler Funktionsmodus.

43, 1# Anti-Hack-Modus. Wenn häufiger als zulässig Fehleingaben erkannt werden, piept der Systemalarm und sendet ein Alarmsignal aus.

43, 2# Sperre: Wenn häufiger als zulässig ein Fehler erkannt wird, sperrt sich das System für einige Zeit. Der Benutzer kann in dieser Zeit keine Eingaben tätigen oder Karten einlesen.

44, (1-10) # Der Standardwert ist 10. Setzt die maximale mögliche Anzahl an Fehleingaben auf 1-10.

45, (1-99) # Der Standardwert ist 10. Wenn die Fehleingaben das gesetzte Maximum überschreiten, wird das System für die eingestellte Zeit 1-99 Minuten gesperrt.

Hinweis: Die Anti-Hack-Funktion dient zum Schutz vor illegalem Eindringen durch andauerndes Ausprobieren unterschiedlicher Passwörter, Fingerabdrücke oder Karten, um so den Türöffner zu betätigen. Durch die Anti-Hack-funktion werden solche Manipulationsversuche erkannt und das System gesperrt, bzw. ein Alarmsignal verschickt.

#### <span id="page-22-1"></span>4.19 **LED-Anzeige einstellen**

- 50, 0# Standby. LED-Anzeige ist aus.
- 50, 1# Standardwert. Standby. LED-Anzeige leuchtet konstant rot.
- 50, 2# Standby. LED-Anzeige leuchtet im Lesemodus grün, in anderen Modi rot.

#### <span id="page-22-2"></span>**LED-Helligkeit einstellen**  4.20

- 51, 1, 1 Verringert die Helligkeit.
- 51, 2, 2 Erhöht die Helligkeit.

Hinweis: Die Helligkeit der Kontrollleuchte kann in 21 Stufen eingestellt werden. Beim Drücken von "1" verringert sich die Helligkeit um eine Stufe. Drücken und halten Sie die Taste "1", um die Helligkeit konstant zu verringern. Wenn die minimale Helligkeitsstufe erreicht wurde, piept der Controller zweimal. Beim Drücken der Taste "2" wird die Helligkeit um eine Stufe erhöht. Drücken und halten Sie die Taste "2", um die Helligkeit konstant zu erhöhen. Wenn die maximale Helligkeitsstufe erreicht wurde, piept der Controller zweimal.

#### <span id="page-23-0"></span>4.21 **Buzzer-Modus einstellen**

54, 0# Buzzer deaktivieren.

54, 1# Standardwert. Buzzer aktivieren.

Hinweis: Die Aktivierung oder Deaktivierung des Buzzers betrifft nur den normalen Benutzerbetrieb, wie zum Beispiel das Geräusch beim Öffnen der Tür durch das Einlesen einer Karte. Wenn Sie die "\*"-Taste zwei Sekunden lang drücken, wird der Buzzer zwangsweise aktiviert, wie beim Aufrufen des Verwaltungsmenüs. Zudem wird der Alarmton nicht durch die Einstellungen gesteuert und der Buzzer kann immer noch einen Alarmton senden, auch wenn der Buzzer deaktiviert ist.

#### <span id="page-23-1"></span>**Tastenlautst‰rke einstellen**  4.22

55, 1, 1 ... Reduziert Lautstärke.

55, 2, 2 ... Erhöht Lautstärke.

Hinweis: Die Lautstärke kann in 15 Stufen eingestellt werden. Beim Drücken der Taste "1" wird die Lautstärke um eine Stufe reduziert. Drücken und halten Sie die Taste "1", um die Lautstärke konstant zu verringern. Wenn die minimale Lautstärke erreicht wurde, piept der Controller zweimal. Beim Drücken der Taste "2" wird die Lautstärke um eine Stufe erhöht. Drücken und halten Sie die Taste "2", um die Lautstärke konstant zu erhöhen. Wenn die maximale Lautstärke erreicht wurde, piept der Controller zweimal.

#### <span id="page-23-2"></span>**Reader-Ausgabeformat einstellen**  4.23

### **4.23.1 Facility-Ccode Einstellen**

60, (0-255)# Standardwert ist 0. Stellt den Facitlity-Code ein.

Hinweis: Der Facility-Code wird bei Ausgabe der Fingerabdruck-ID genutzt. Beachten Sie folgende Abschnitte zur Nutzung.

### **4.23.2 D0- und D1-Ausgabeformat einstellen**

- 61, 0# D0 und D1 geben das Wiegand-Format aus.
- 61, 1# D0 gibt RS232-TTL-HEX-Format aus.
- 61, 2# D0 gibt RS232-TTL-ASCII-8-Format aus.
- 61, 3# D0 gibt RS232-TTL-ASCII-10-Format aus.

Hinweis: Das Wiegand-Format ist ein internationales Format für Produkte der Zugangskontrolle. Die Impuls- und Intervallzeiten sind unterschiedlich. Unser Standard: High-Level ist 5V und Low-Level 0V. Die Breite beträgt 40 uS, die Intervallzeigt 2 ms.

Das RS232-TTL-HEX-Format bezieht sich auf die Datenausgabe des Standard-RS232- Kommunikationsprotokolls, die Ausgabedaten werden im Kartenbyte-HEX-Format ausgegeben.

Das RS232-TTL-ASCII-8-Format gibt die Ausgabedaten im ASCII-Zeichenformat aus. Die Daten der Kartennummern sind im 8-Bit-Format, identisch mit dem EM-Kartenmarkt, allerdings wird die 0 davor weggelassen.

Das RS232-TTL-ASCII-10-Format gibt die Ausgabedaten im ASCII-Zeichenformat aus. Die Daten der Kartennummern sind im 10-Bit-Format, identisch mit dem EM-Kartenmarkt auf der 10-Bit-Kartennummer markiert, allerdings wird die 0 davor weggelassen.

Beispiel: Eine 3-Byte-Nummer im RS232-TTL-HEX-Format ist A83EF6. Die tatsächliche Ausgabe ist A83EF6. Im RS232-TTL-ASCII-8-Format ist sie 168,16118, die tatsächliche Ausgabe 16816118. Im RS232-TTL-ASCII-10-Format ist sie 0011026166, die tatsächliche Ausgabe ist 11026166.

### <span id="page-24-0"></span>4.24 **Das Wiegand-Ausgabeformat zum Lesen der Karte oder des Fingerabdrucks einstellen**

62, (26-66)# Der Standardwert ist 26. Das Wiegand-Ausgabeformat zum Lesen der Karte oder des Fingerabdrucks kann von 26-66 eingestellt werden.

Wenn ein gültiger Fingerabdruck registriert wird, wird es so im Ausgabeformat angegeben, dass die niedrigeren 2 Bytes die ID-Nummer des Fingerabdrucks sind, die niedrigeren 3 Bytes sind die Geräte-ID. Wenn die Geräte-ID 3 ist und die ID des Fingerabdrucks 12, dann entsprechen die Ausgabedaten der 26-Bit-Kartennummer 003,00012. Wenn die Kartennummer ein anderes Format hat, sollte die ID mit führenden "0" aufgefüllt werden.

### <span id="page-24-1"></span> $4.25$ Das Wiegand-Ausgabeparitätsformat zum Lesen **der Karte oder des Fingerabdrucks einstellen**

- 63, 0# Wiegand-Ausgabe mit Paritätsprüfung.
- 63, 1# Standardwert. Wiegand-Ausgabe mit Paritätsprüfung (EO-Format).

Hinweis: Das EO-Format ist das Standard-Wiegand-Format. Gerade Prüfdaten werden am Anfang hinzugefügt und ungerade Prüfdaten werden am Ende hinzugefügt.

# <span id="page-25-0"></span>**Verwendung von Administratorkarten**

Um auf das Administratormenü zuzugreifen, müssen Sie die Taste "\*" für mehr als zwei Sekunden drücken und anschließend das Admin-Passwort eingeben. Alternativ können Sie auch einfach die Admin-Karte einlesen. Beim Aufrufen des Administratormenüs blinkt die Anzeigeleuchte rot.

### <span id="page-25-1"></span>**Hinzufügen von Benutzerkarten oder Fingerprints**

Admin-Karte zum Hinzufügen einmal einlesen, danach fortlaufend neue Benutzerkarten oder Fingerprints und zum Abschluss einmal die Admin-Karte zum Hinzufügen einlesen.

### <span id="page-25-2"></span>**Lˆschen von Benutzerkarten oder Fingerprints**

Admin-Karte zum Löschen einmal einlesen, danach fortlaufend neue Benutzerkarten oder Fingerprints und zum Abschluss einmal die Admin-Karte zum Löschen einlesen.

### <span id="page-25-3"></span>**Super-Open-Karte oder –Fingerabdruck**

Zum Einrichten der Super-Open-Karte oder Fingerabdruck diese einlesen. Die Super-Open-Karte oder - Fingerabdruck hat die höchste Authorität. Wenn die Tür für einen Benutzer gesperrt ist, kann diese immer noch mit der Super-Open-Karte oder Fingerabdruck geöffnet werden.

### <span id="page-25-4"></span>**Anti-Stress-Karte oder -Fingerabdruck**

Zum Einrichten der Anti-Stress-Karte oder Fingerabdruck diese einlesen. Die Anti-Stress-Karte oder - Fingerabdruck hat dieselbe Autorität wie die Super-Open-Karte. Der einzige Unterschied liegt darin, dass bei einer Türöffnung durch die Anti-Stress-Karte oder Fingerabdruck ein Alarm ausgesendet wird.

### <span id="page-25-5"></span>**Autorisierungskarte oder -Fingerabdruck**

Beim Einlesen der Autorisierungskarte oder Fingerabdruck wird die Nutzung durch normale Benutzer eingeschränkt, gekennzeichnet durch zwei kurze Pieptöne. Ein erneutes Einlesen hebt die Beschränkung wieder auf, gekennzeichnet durch ein langes Piepen.

### <span id="page-25-6"></span>**Normale ÷ffnungskarte oder Fingerabdruck**

Die normale Öffnungskarte oder Fingerabdruck einlesen, zwei kurze Pieptöne ertönen, das Schloss bleibt offen und wird nicht durch andere Entriegelungsaktionen kontrolliert.

Die normale Öffnungskarte oder Fingerabdruck erneut einlesen, ein langes Piepen ertönt, der normale Öffnungsmodus wird wiederhergestellt.

# <span id="page-26-0"></span>**Bedienung durch Benutzer**

## <span id="page-26-1"></span>**Benutzerkarte oder Fingerabdruck speichern**

Benutzer müssen ihre Benutzerkarte oder Fingerabdruck zur Nutzung durch den Administrator einspeichern lassen.

## <span id="page-26-2"></span>**T¸r ˆffnen durch Benutzer**

Öffnung durch Benutzerkarte oder Fingerabdruck:

Benutzerkarte oder Fingerabdruck einlesen.

Öffnung durch Benutzerkarte und Fingerabdruck:

Benutzerkarte einlesen und innerhalb von fünf Sekunden den Fingerabdruck scannen. Öffnung durch Multikarten:

 Benutzerkarte oder Fingerabdruck einlesen. Nach dem Einlesen der vorgegebenen Anzahl an gültigen Benutzerkarten wird die Tür geöffnet. Es sollten keine Pausen von mehr als 5 Sekunden zwischen zwei Karten sein.

Abbruch des Vorgangs: Die Exit-Taste drücken.

Hinweis: Stellen Sie beim Abbrechen des Vorgangs sicher, dass das System nicht im deaktiviertem Benutzermodus ist. Um die Tür per Multikarte zu öffnen, wird eine große Anzahl an Karten benötigt. Wenn die Karte oder die eingegebene PIN gültig ist, ertönt ein langes Piepen und die Tür wird geöffnet. Während der Öffnungszeit leuchtet die LED grün. Anschließend wird die LED wieder rot. Bei Karte und PIN Eingabe sowie bei Multikarten-Öffnung darf die Zeit zwischen der Eingabe der Karte und der Pin 5 Sekunden nicht überschreiten.

# <span id="page-27-0"></span>**Weitere Funktionen**

## <span id="page-27-1"></span>**Alarm abbrechen**

Admin-Karte, Benutzerkarte oder Fingerabdruck einlesen oder Admin-Passwort eingeben und mit # bestätigen.

Der Alarm kann nicht mit der Anti-Stress-Karte abgebrochen werden.

## <span id="page-27-2"></span>**Admin-Passwort-Initialisierung**

Wenn Sie das Admin-Passwort vergessen, können Sie es auf das anfängliche Passwort zurücksetzen. Das System aus- und wieder einschalten. Die Taste "#" drücken, wenn das Anzeigelicht hellorange leuchtet, dann ertönen zwei Pleptöne und ein langer Piepton. Das Admin-Passwort ist nun auf "888888" zurückgesetzt. Andere Parameter wie Karten- und Fingerabdruckinformationen bleiben davon unverändert.

## <span id="page-27-3"></span>**Werkseinstellungen wiederherstellen**

Wenn Sie das Admin-Passwort vergessen haben oder Benutzer Parameter willkürlich eingestellt haben, können Sie das System auf die Werkseinstellungen wie folgt zurücksetzen:

Das System aus- und wieder einschalten. Währenddessen die Taste "#" gedrückt halten, die Anzeigeleuchte sollte jetzt hellorange leuchten. Jetzt ertönen zwei kurze und ein langer Piepton. Das Admin-Passwort wurde auf "8888888" zurückgesetzt und die Werkseinstellungen des Systems wiederhergestellt. Die spezifischen Standardwerte werden angezeigt, andere Karten- und Fingerabdruckinformationen werden nicht gelöscht.

# <span id="page-28-0"></span>**Verhalten in verschiedenen Betriebs-Modi**

### <span id="page-28-1"></span>**Verhalten im Lesemodus**

Im Lesemodus können Sie Set-Karten und Fingerabdrücke, Karten und Fingerabdrücke oder Fingerabdrucknutzer hinzufügen oder löschen.

Es wird ein Wiegand-Signal oder RS232-TTL-Signal ausgegeben, wenn Benutzerkarten oder Fingerabdrücke gelesen werden.

Die Funktionen der zwei Kontrolldrähte, LED und BZ sind wie folgt: LED: Grüner LED-Kontrolldraht, LED wird grün wenn niedriger Level. BZ: Buzzer Kontrolldraht, Buzzer ertönt wenn niedriger Level.

### <span id="page-28-2"></span>**Verhalten im Standalone-Modus**

Der Standardmodus ist der Standalone-Modus. Die meisten Anwendungen funktionieren in diesem Modus. In diesem Modus können Sie das elektrische Schloss steuern, um die Tür direkt zu öffnen.

### <span id="page-28-3"></span>**Verhalten im Verriegelungsmodus**

Der Verriegelungsmodus bezieht sich auf die Verriegelung zwischen zwei Türen. Es werden die Installation eines Systems und eines magnetischen Türkontakts für jede Tür erfordert. Eine Tür kann im Verriegelungsmodus nur öffnen, wenn die andere Tür geschlossen ist. Solange eine Tür offen ist, kann die andere nicht geöffnet werden. Abgesehen davon unterscheiden sich die Operationen des Verrieglungsmodus nicht von anderen Modi.

### <span id="page-28-4"></span>**Verhalten im Demo-Modus**

Der Demo-Modus gleicht dem Standalone-Modus und dient Ausstellungs- sowie Demonstrationszwecken ohne sicherheitsrelevante Situationen. In diesem Modus kann man mit jeder beliebigen Karte die Tür entsperren.

# <span id="page-29-0"></span>**Übersichtstabelle des Verwaltungsmenüs**

### <span id="page-29-1"></span>**Übersichtstabelle des Verwaltungsmenüs im Lesemodus**

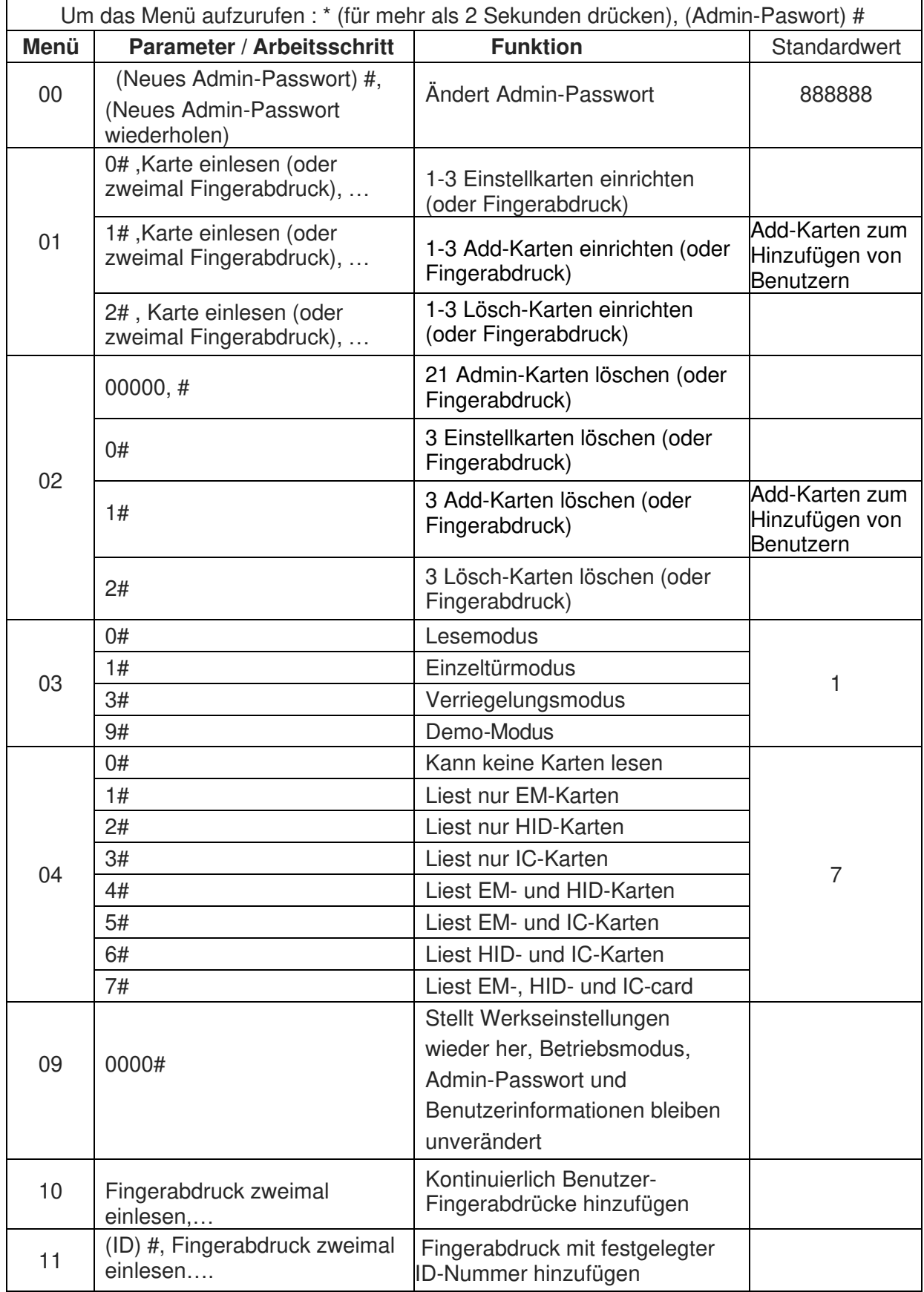

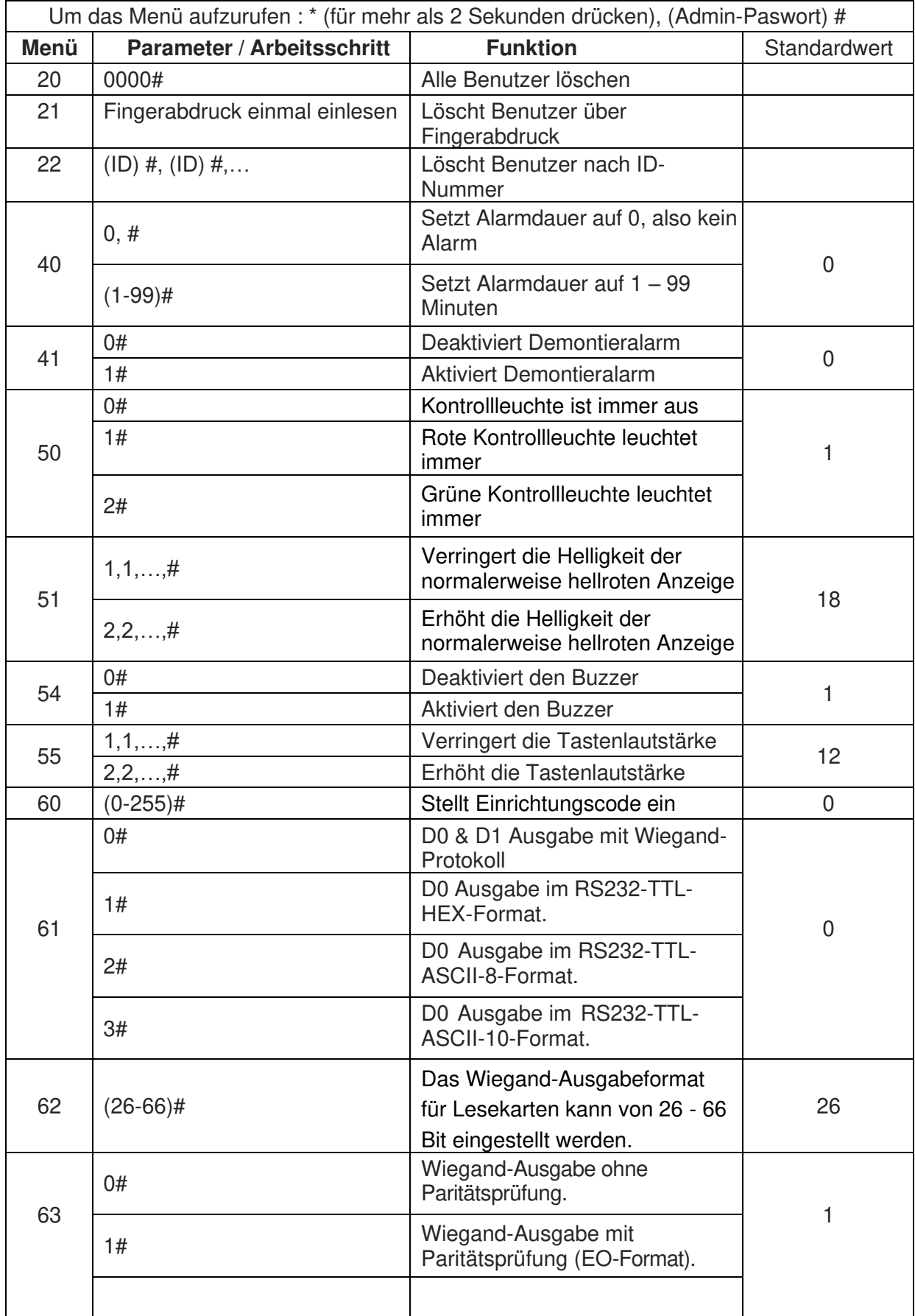

### <span id="page-31-0"></span>Übersichtstabelle des Verwaltungsmenüs im Einzeltür- oder **Verriegelungsmodus**

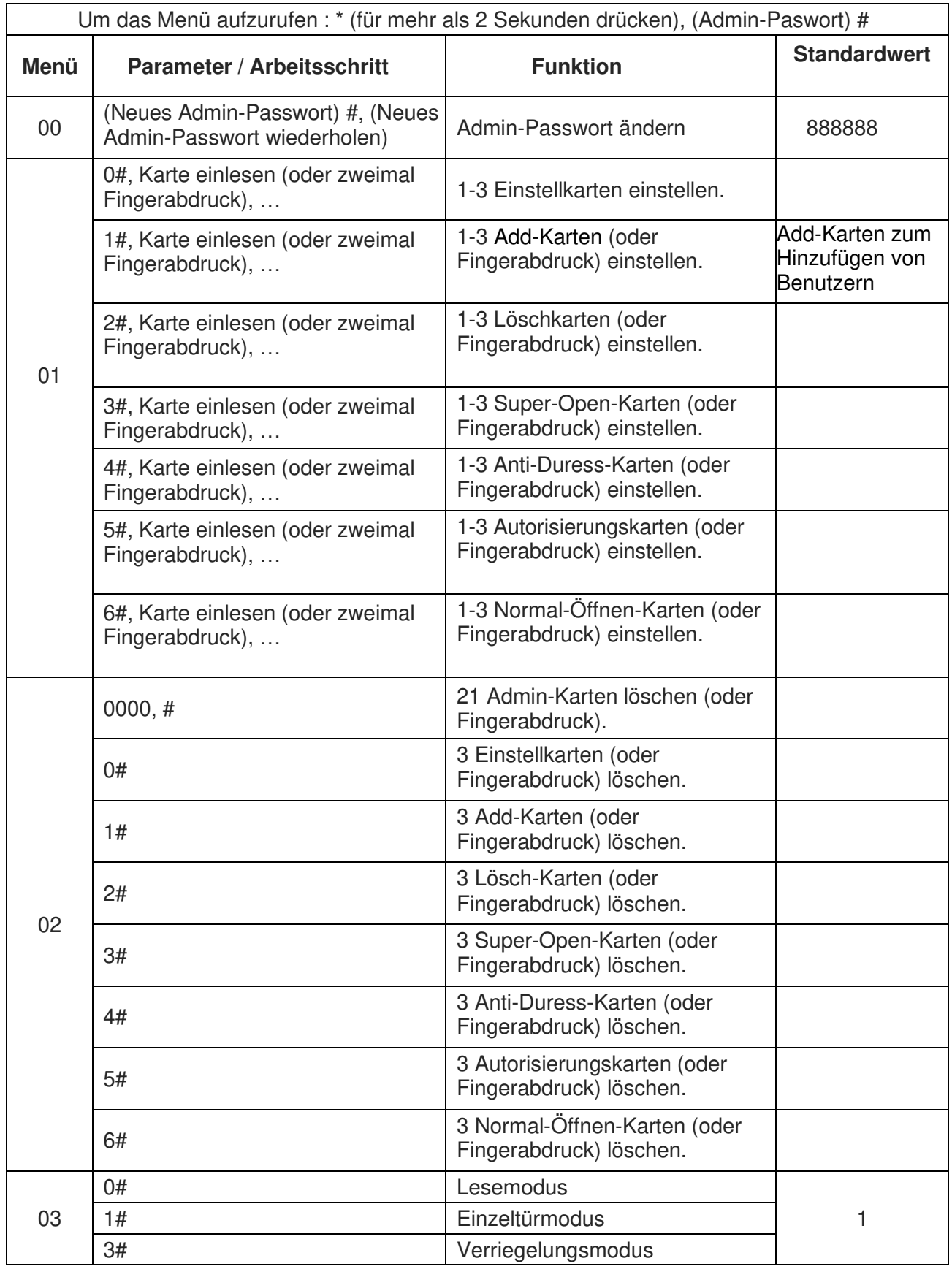

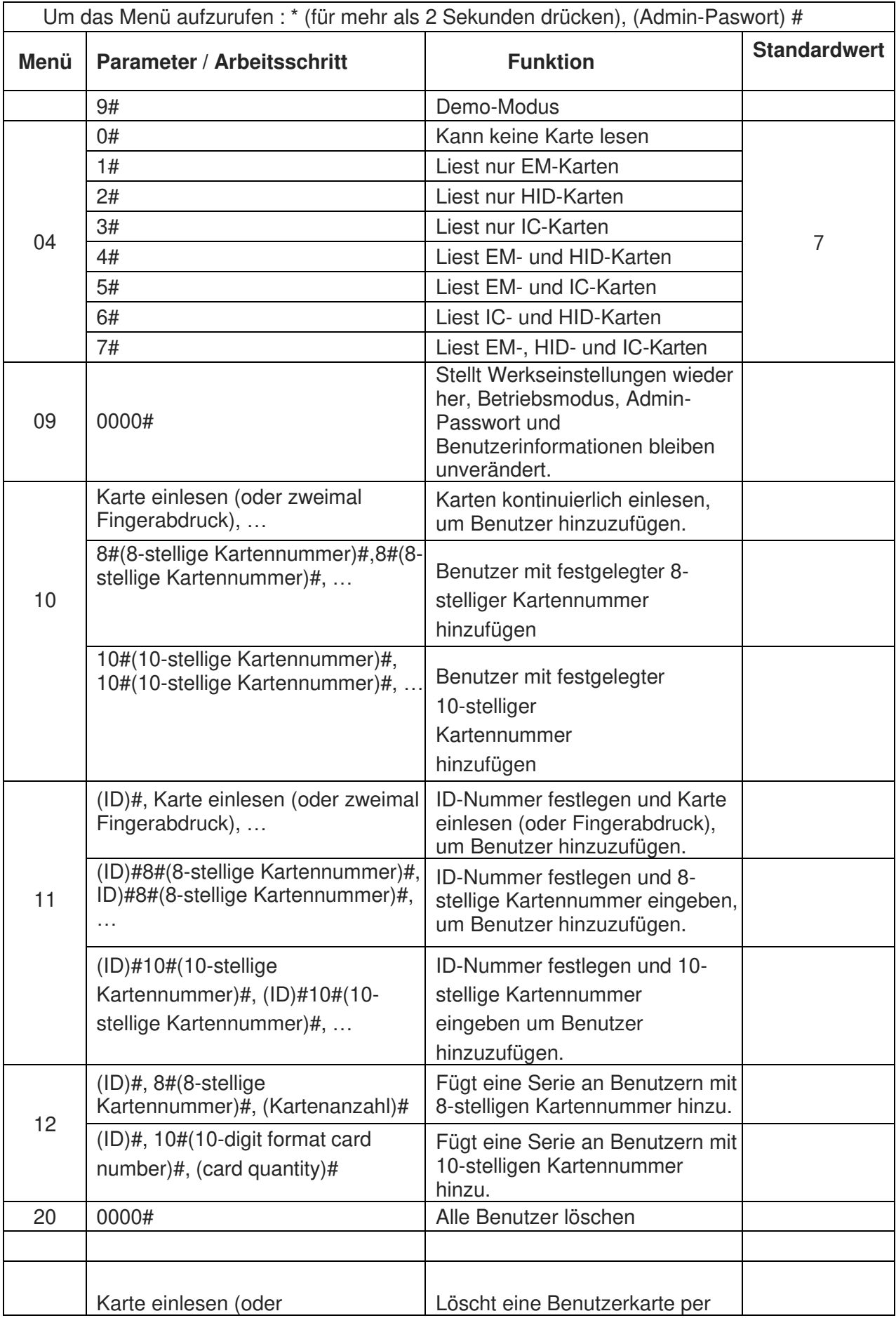

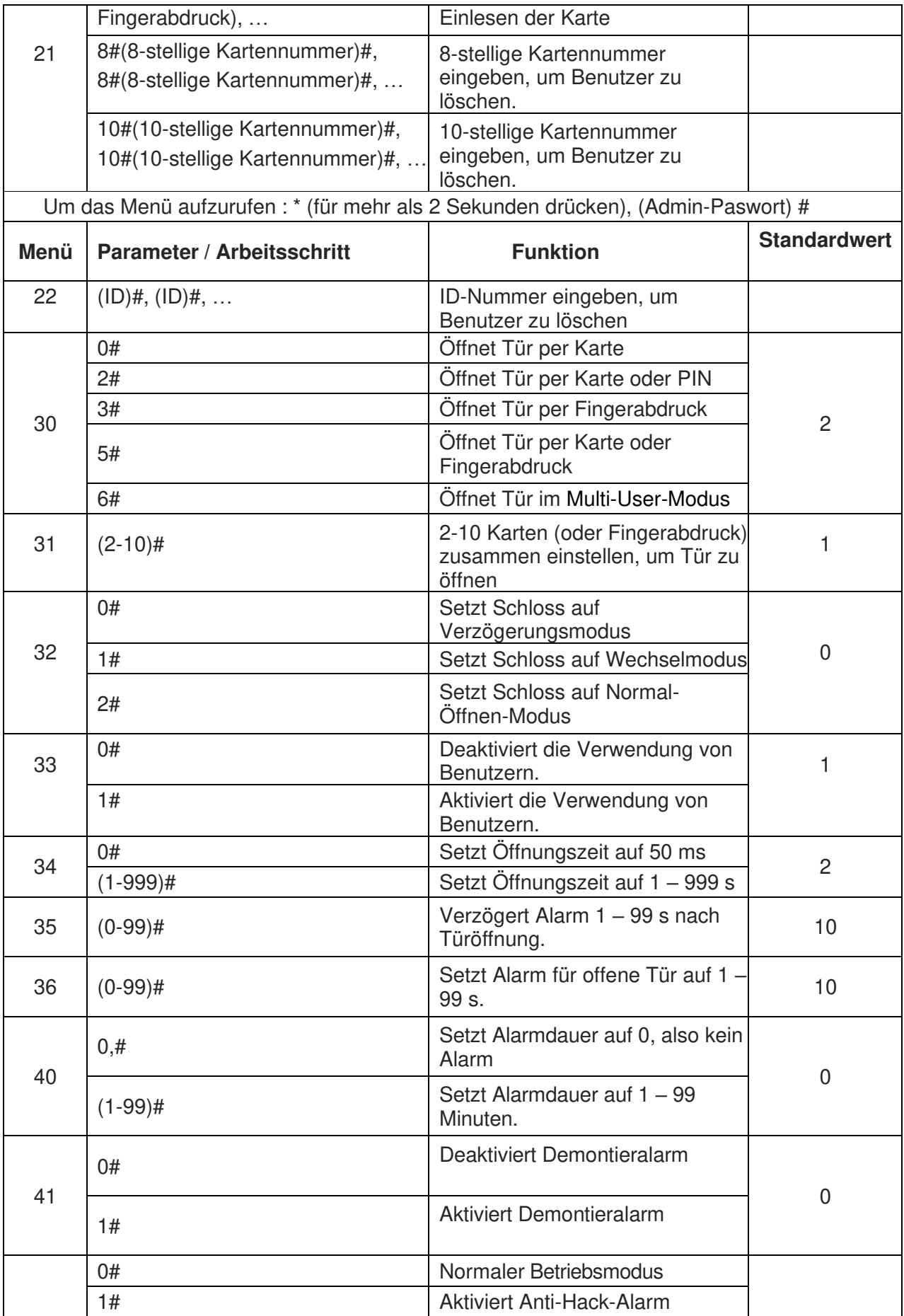

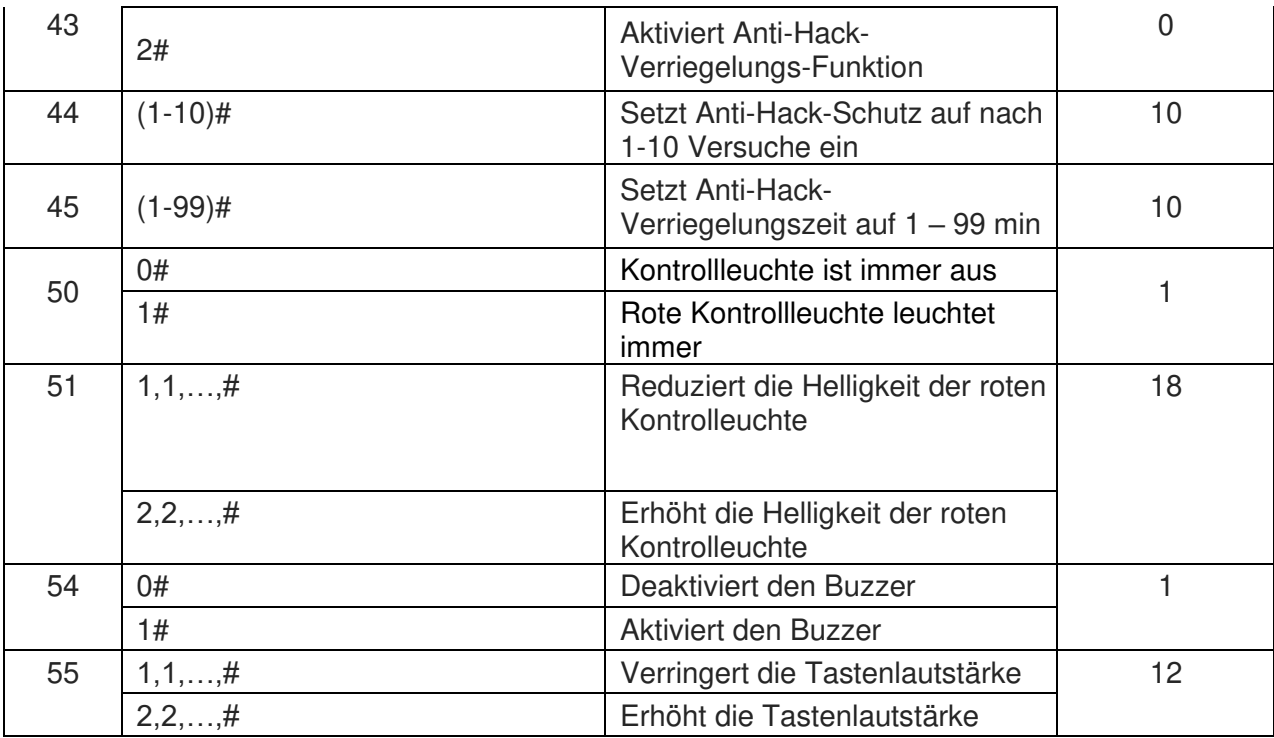

## <span id="page-35-0"></span> $\ddot{\textbf{U}}$ bersichtstabelle des Verwaltungsmenüs im Demo-Modus

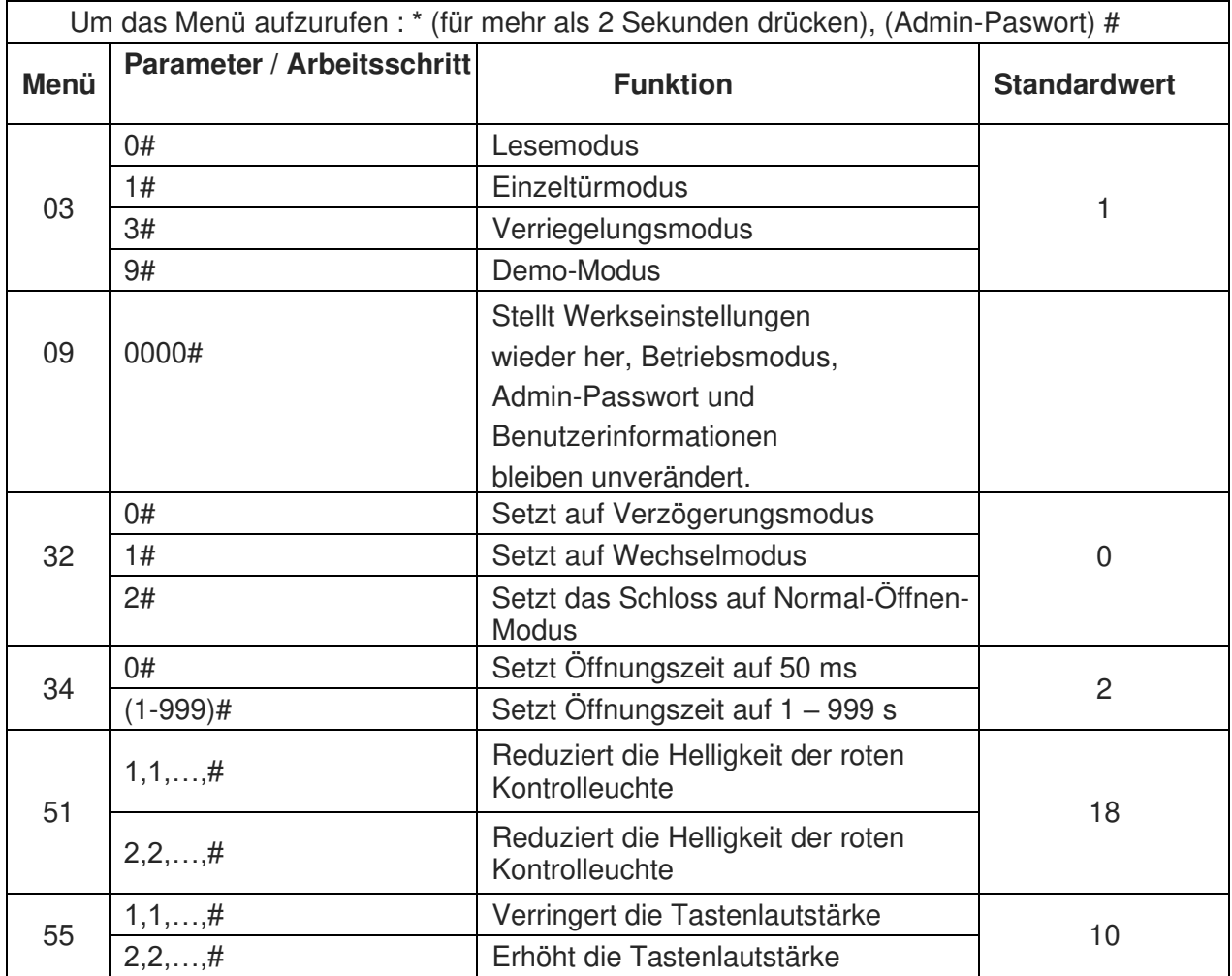

# <span id="page-36-0"></span>**Vorsichtsmaflnahmen bei der Verwendung**

- Achten Sie auf den korrekten Anschluss spannungsführender Leitungen! Falsch angeschlossene Leitungen können Kurzschlüsse verursachen und zur Beschädigung Ihres Geräts führen.
- Da das interne Relais für die Signalausgabe verwendet wird und nicht für größere Lasten ausgelegt ist, wird empfohelen, ein elektrisches Schloss nicht direkt mit NO/NC und COM zu verbinden, sondern eine externe Stromquelle zu verwenden. Nur so kann langfristig ein stabiler Betrieb des Systems gewährleistet werden.
- Wenn Sie in den Verwaltungsmodus wechseln oder die Benutzer-PIN ändern möchten, müssen Sie die \*-Taste länger als zwei Sekunden gedrückt halten.
- Aus Sicherheitsgründen unterstützt das Standard-Passwort "888888" nur das Menü "00". Um alle Funktionen abrufen zu können, muss zuvor das 6-stellige Passwort geändert werden.
- Der werksseitige Standardmodus ist der Einzeltürmodus. Wenn Sie eine andere Funktionalität benötigen, müssen Sie in den entsprechenden Modus wechseln. Das Verwaltungsmenü unterscheidet sich von Modi zu Modi.

# <span id="page-37-0"></span>**Allgemeine Fehlerbehebung**

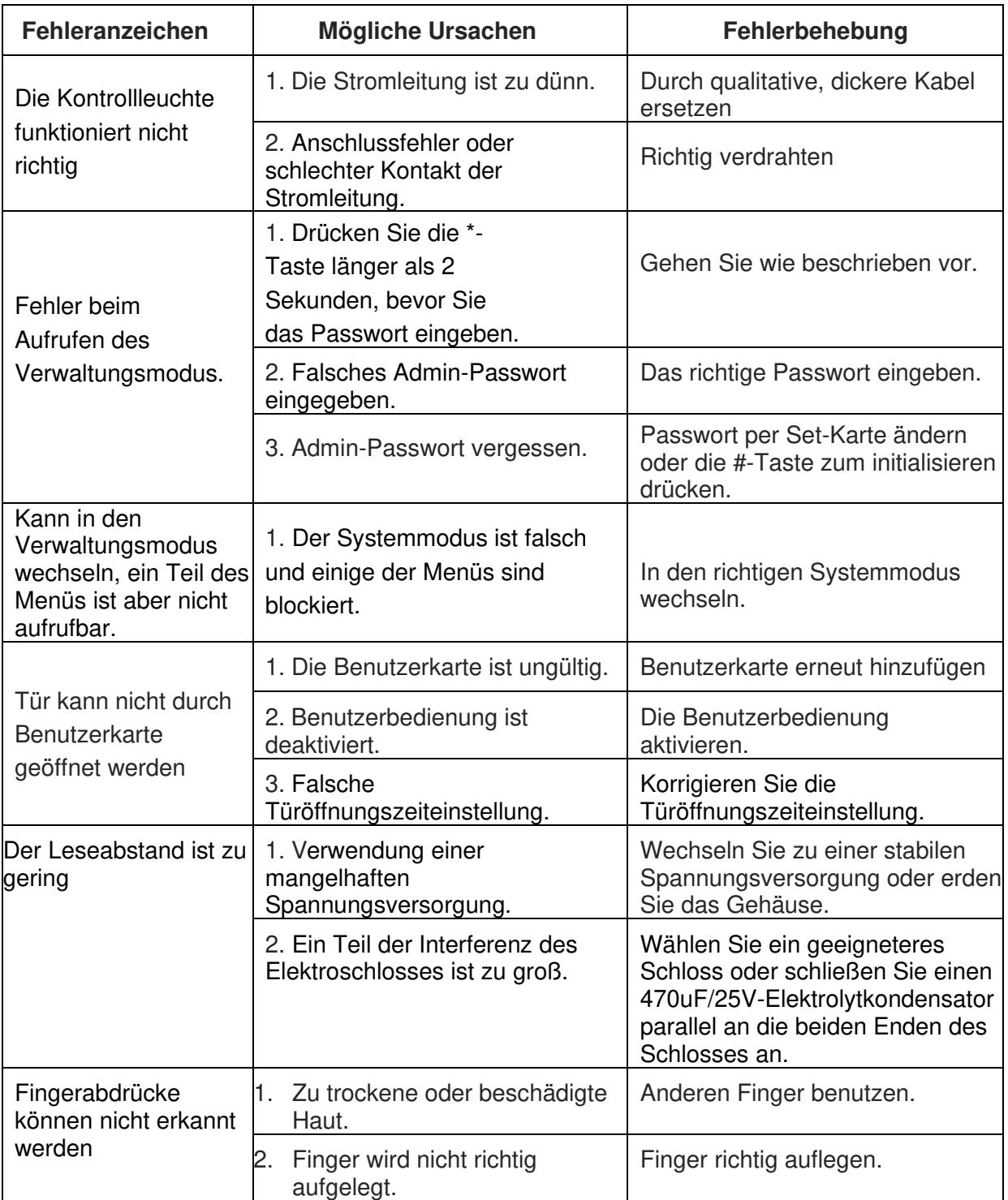

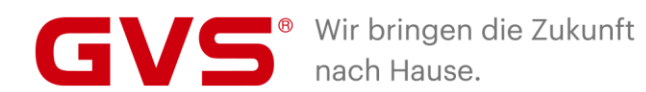

### **GVS Deutschland GmbH & Co. KG**

Westumer Str. 53 53489 Sinzig Deutschland

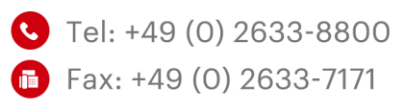

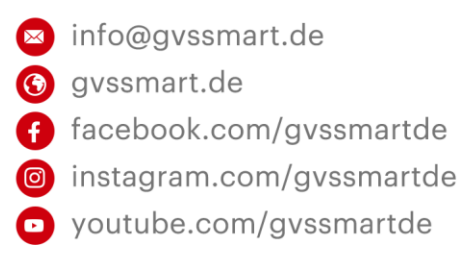